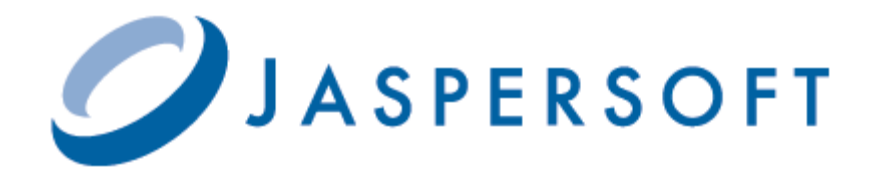

# **JASPERSERVER COMMUNITY EDITION INSTALLATION GUIDE**

**RELEASE 3.5**

**[jasperforge.org](http://jasperforge.org)**

© 2009 Jaspersoft Corporation. All rights reserved. Printed in the U.S.A. Jaspersoft, the Jaspersoft logo, JasperAnalysis, JasperServer, JasperETL, JasperReports, JasperStudio, iReport, and Jasper4 products are trademarks and/or registered trademarks of Jaspersoft Corporation in the United States and in jurisdictions throughout the world. All other company and product names are or may be trade names or trademarks of their respective owners.

This is version 0409-JSO35-11 of the *JasperServer Community Edition Installation Guide*.

# **TABLE OF CONTENTS**

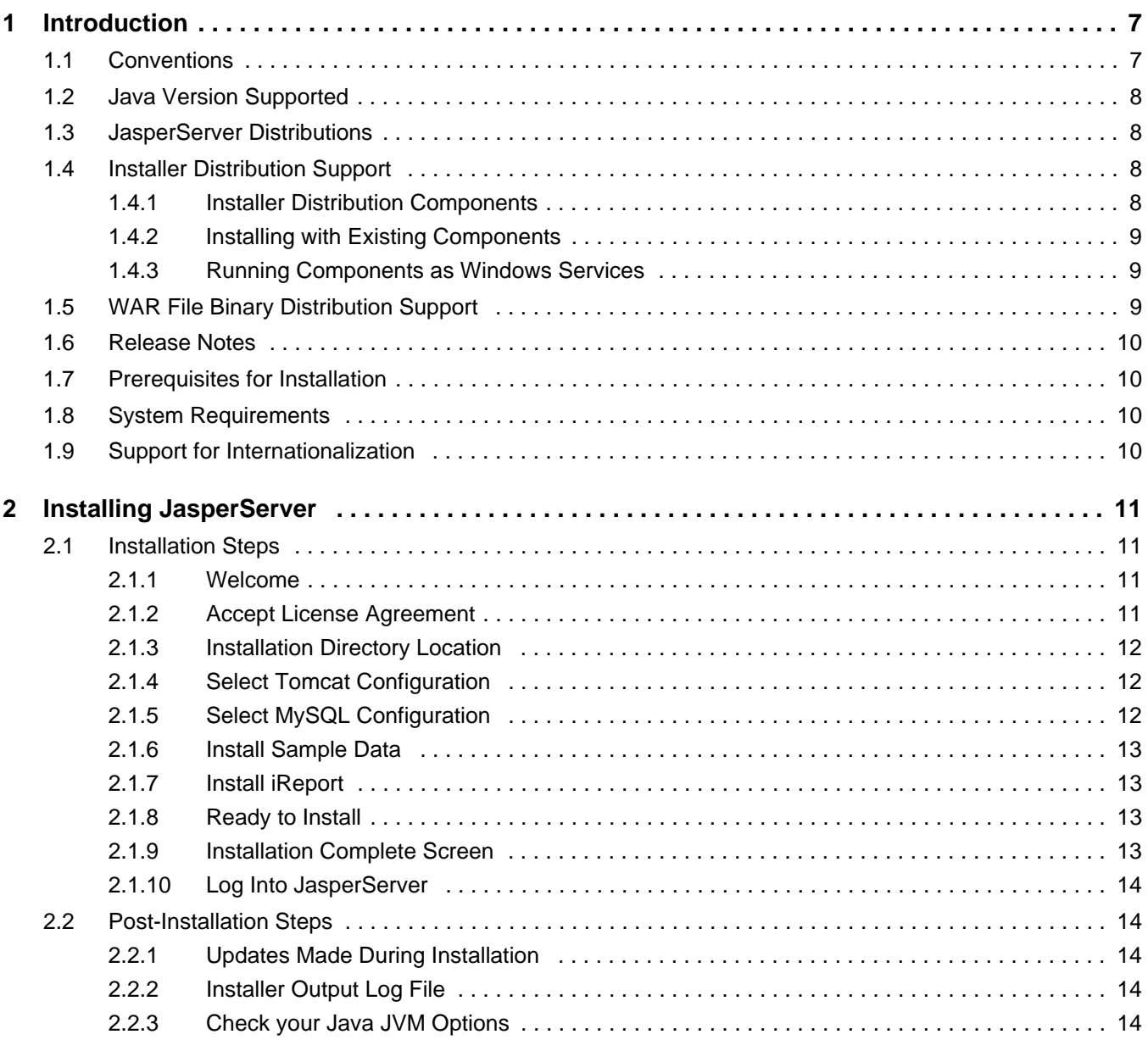

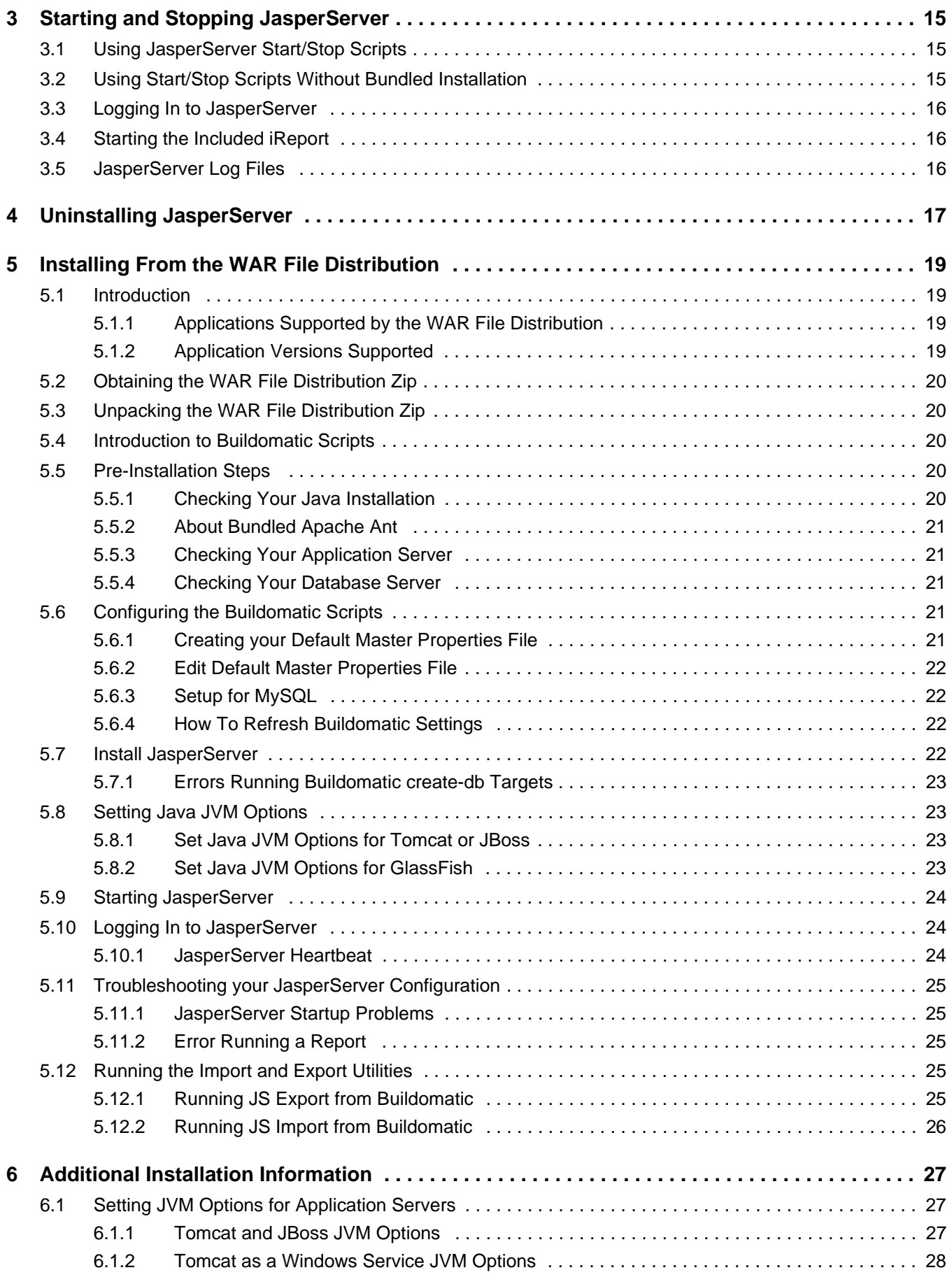

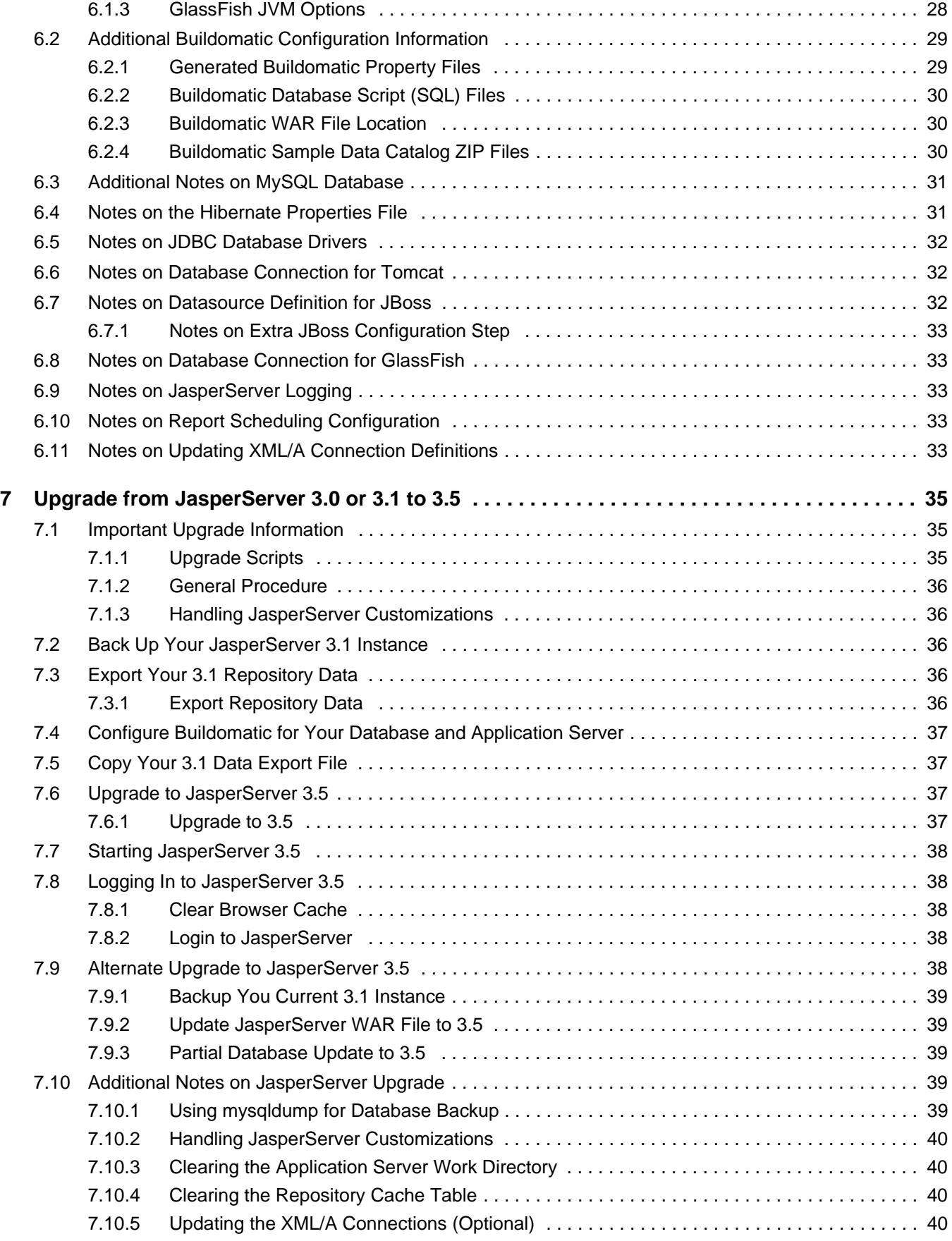

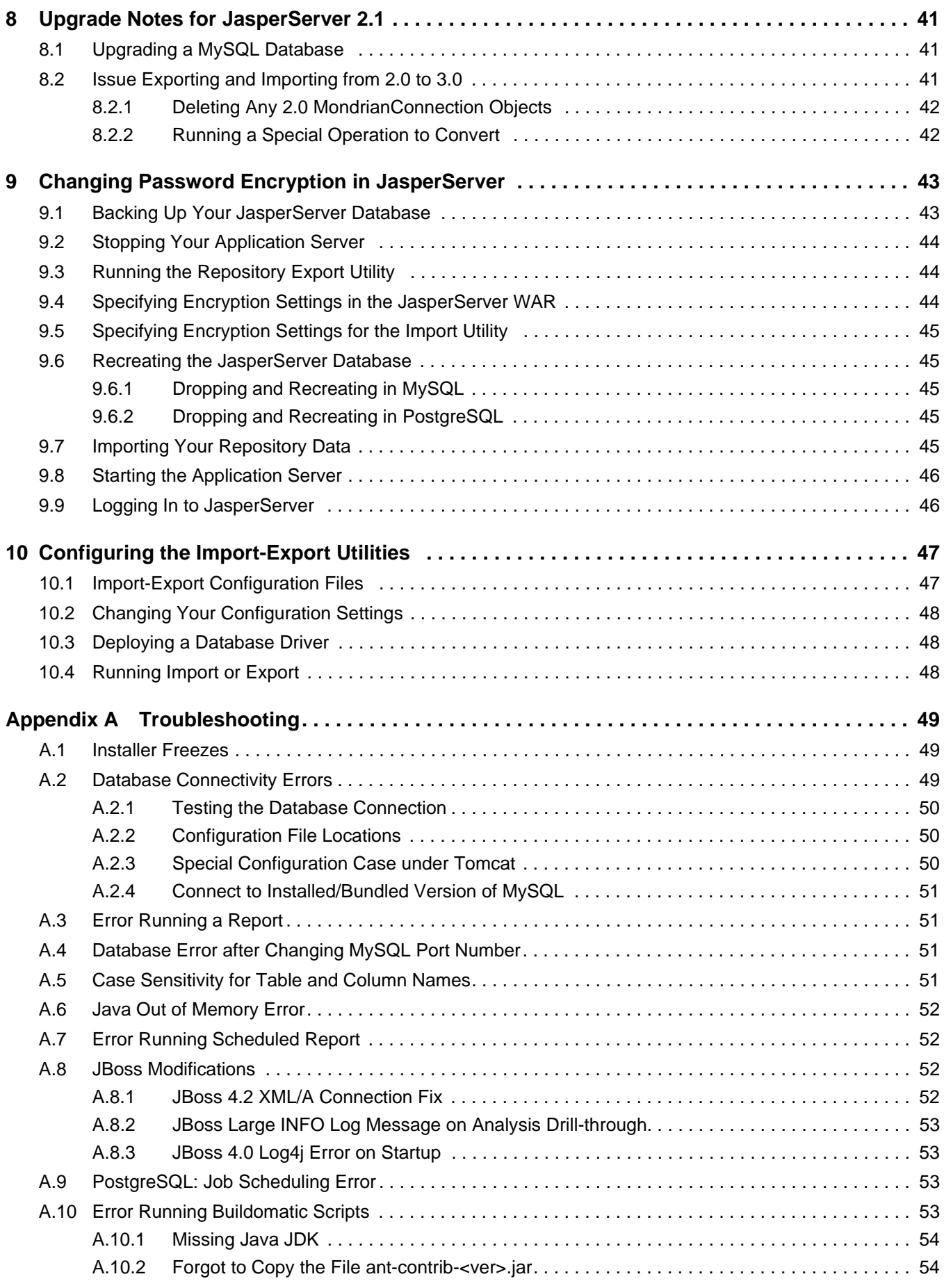

# <span id="page-6-0"></span>**1 INTRODUCTION**

[JasperServer builds on JasperReports](http://) [as a comprehensive](https://) family of Business Intelligence (BI) products, providing robust static and interactive reporting, report server, and data analysis capabilities. These capabilities are available as either standalone products, or as [part of an integrated end-to-e](http://ant.apache.org)[nd BI suite utilizing common metadata and](http://www.jasperforge.org/jasperbabylon) [providing shared services, such](http://www.craigslist.org/)  [as security, a repository, and scheduling. JasperServer exposes comprehe](http://www.craigslist.org/)[nsive public interfaces enabling seamless integration](http://www.oracle.com/technology/tech/globalization/pdf/TWP_NCHAR_MIGRATION_10gR2.pdf)  [with other applications and the capability to easily add custom functionality.](http://www.oracle.com/technology/tech/globalization/pdf/TWP_NCHAR_MIGRATION_10gR2.pdf)

This chapter contains the following sections:

- **[Conventions](#page-6-1)**
- **[Java Version Supported](#page-7-0)**
- **[JasperServer Distributions](#page-7-1)**
- **[Installer Distribution Support](#page-7-2)**
- **[WAR File Binary Distribution Support](#page-8-2)**
- **[Release Notes](#page-9-0)**
- **[Prerequisites for Installation](#page-9-1)**
- **[System Requirements](#page-9-2)**
- **[Support for Internationalization](#page-9-3)**

### <span id="page-6-1"></span>**1.1 Conventions**

For clarity, this document uses the following conventions when referring to file locations, user names, passwords, and other values that are specific to your environment:

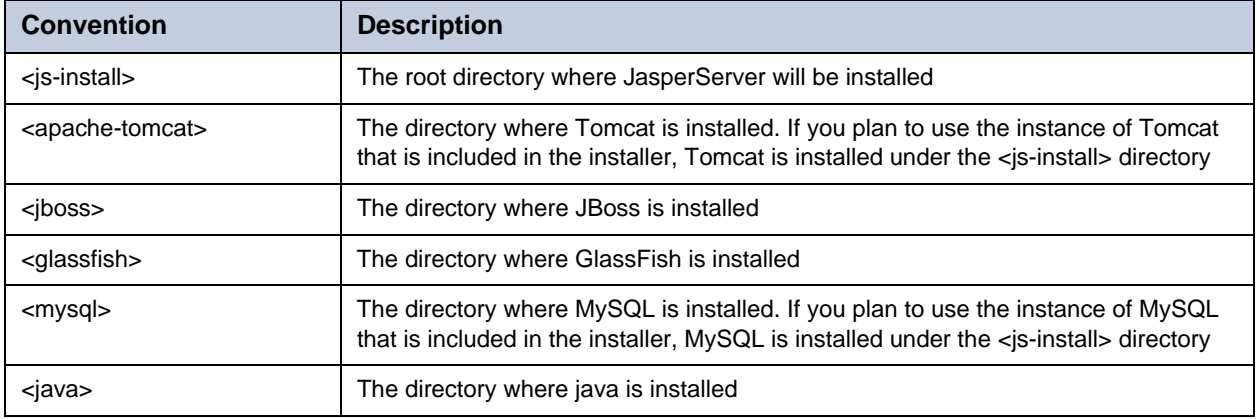

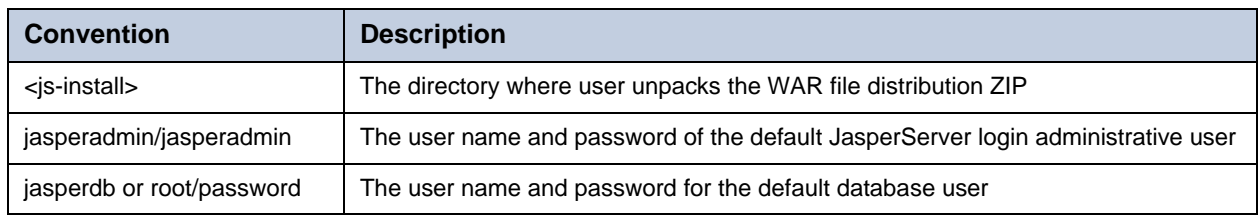

### <span id="page-7-0"></span>**1.2 Java Version Supported**

JasperServer supports both Java 1.5 and Java 1.6. Versions earlier than Java 1.5 are not supported.

# <span id="page-7-1"></span>**1.3 JasperServer Distributions**

There are two main distribution packages for JasperServer.

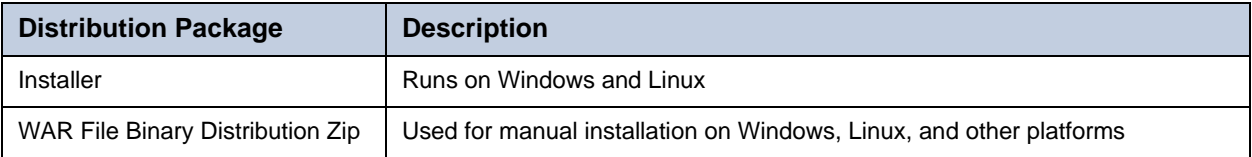

The installers have the capability of installing JasperServer, automatically configuring the JasperServer database, and optionally installing sample data that highlight JasperServer features.

The WAR file binary distribution contains the JasperServer web archive file as well as database create and load scripts. The WAR file distribution supports additional applications that are not supported by the installers.

# <span id="page-7-2"></span>**1.4 Installer Distribution Support**

The installers support the following operating systems:

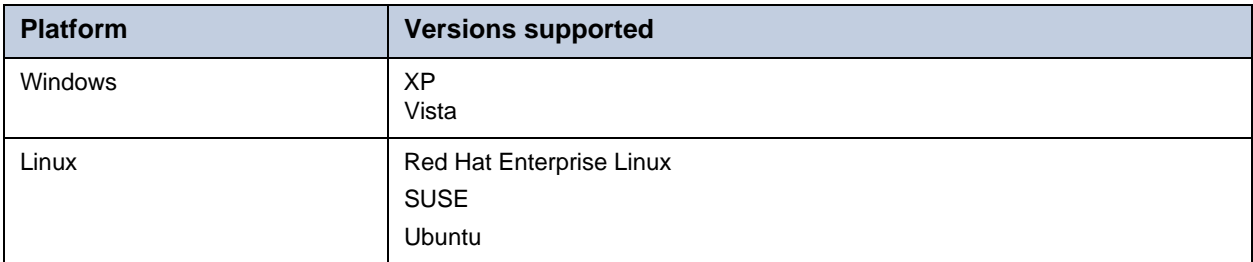

### <span id="page-7-3"></span>**1.4.1 Installer Distribution Components**

The installer is designed so that it is easy to get JasperServer up and running quickly. JasperServer requires the Java environment, an application server, and database to run. The installer distribution contains bundled versions of these components:

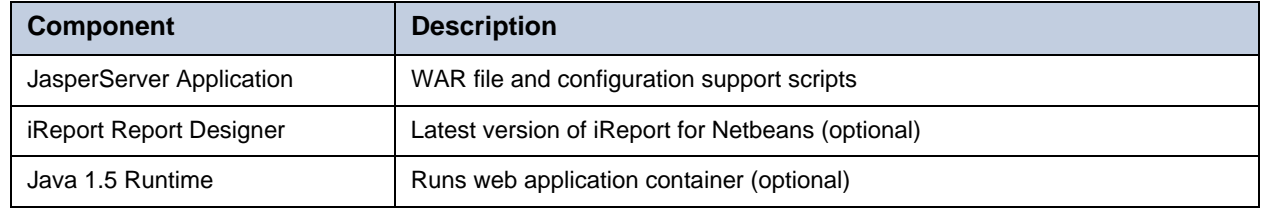

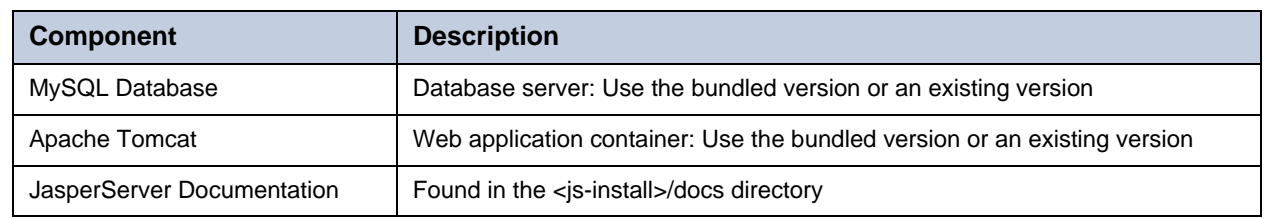

### <span id="page-8-0"></span>**1.4.2 Installing with Existing Components**

You can choose to deploy using bundled applications or if you have existing applications, the installer can deploy to these. For instance, if you already have Tomcat on your server you can choose to install to your "existing" Tomcat. If you would like the installer to install Tomcat for you, you can choose the "bundled" Tomcat. Both Apache Tomcat and the MySQL database can be independently used as bundled or existing instances. For information on the specific versions of third party applications that are supported by the installer refer to the JasperServer release notes for the distribution you are using. The release notes are found in the root of the installation directory.

### <span id="page-8-1"></span>**1.4.3 Running Components as Windows Services**

In order for JasperServer to launch automatically whenever you reboot your server host, Apache Tomcat and the MySQL database must be configured as Windows services that launch automatically after system start-up.

If you would like Tomcat and MySQL to run as Windows services, they must be installed separately from JasperServer. First download and install Tomcat and MySQL, and then configure them as Windows services according to your operating system. You must configure both services to startup automatically, and in the dependencies, Tomcat must depend on MySQL. In other words, MySQL must start first and be running before Tomcat can be started. When the configuration is ready, run the JasperServer installer and choose both Tomcat and MySQL as existing applications when prompted.

# <span id="page-8-2"></span>**1.5 WAR File Binary Distribution Support**

The WAR file binary distribution is the package you would use to do a manual installation of the JasperServer application. The WAR file supports many more applications than are supported by the installers. By using the WAR file to install JasperServer manually, you can use a database other than MySQL and an application server other than Apache Tomcat.

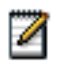

For a complete list of applications supported by the WAR file distribution, refer to the release notes that are included in the root directory of the distribution.

Contents of the WAR file binary distribution:

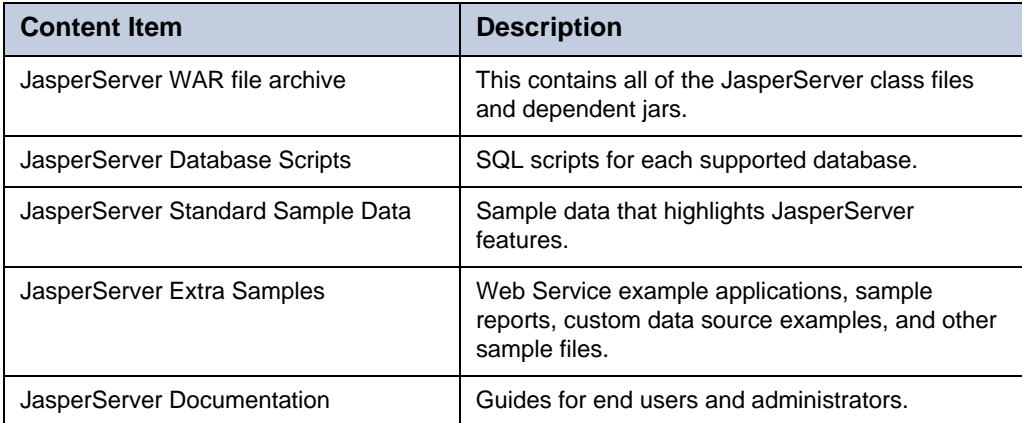

### <span id="page-9-0"></span>**1.6 Release Notes**

Release notes are included with each distribution and with each new update to a distribution.

Not all applications are immediately supported when a new JasperServer version is released. For instance, some applications require additional testing beyond what is completed for the initial General Availability (GA) release. To find out exactly what applications are supported with a particular distribution refer to the release notes found in that distribution.

### <span id="page-9-1"></span>**1.7 Prerequisites for Installation**

JasperServer relies on third-party products, such as application servers and relational databases. Unless you use the ones included with the JasperServer installer, these third party products must be installed and configured before beginning a JasperServer installation. Refer to the sections below that relate to your preferred application server and database.

### <span id="page-9-2"></span>**1.8 System Requirements**

The following table contains the minimum and recommended resources for a full installation, including MySQL and an application server. The values are based on our own testing. You may find that JasperServer can run on systems with fewer resources or slower systems than stated in the minimum resources column. At the same time, it is possible to run out of resources with the recommended configuration. The success of your deployment depends on the intended load of the system, the number of concurrent users, the data sets and whether the databases are installed on the same system as the JasperServer.

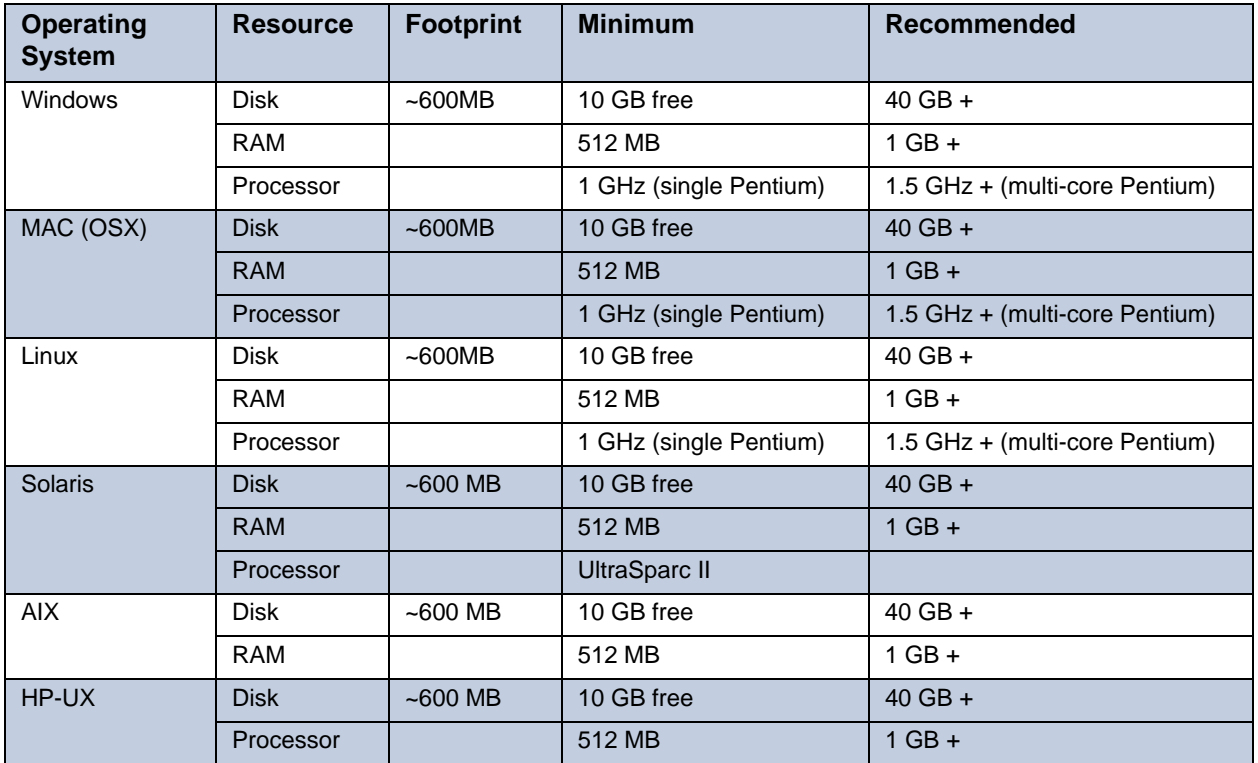

# <span id="page-9-3"></span>**1.9 Support for Internationalization**

JasperServer supports the full Unicode character set using UTF-8 encoding. JasperServer also depends on the underlying database and application server to complete the UTF-8 character encoding. If you are using the bundled Tomcat and MySQL software, UTF-8 is configured by default.

# <span id="page-10-0"></span>**2 INSTALLING JASPERSERVER**

This chapter contains the following sections:

- **[Installation Steps](#page-10-1)**
- **[Post-Installation Steps](#page-13-1)**

### <span id="page-10-1"></span>**2.1 Installation Steps**

When you run the installation executable, you are prompted to specify information about the third party applications that JasperServer relies on. These third party applications are Apache Tomcat and the MySQL database.

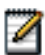

When you run the installer against an existing database instance, the database must be running at install time.

To begin, run the installer on the application server host.

In **Windows**, the installer is an executable file that you can double-click to run. For example, double-click the following:

jasperserver-<ver>-windows-installer.exe

In **Linux**, the installer is a .bin file; you can run it from the command line or from a graphical environment. To start the installer from the command line, login with an account that has administrative privileges and open a bash shell. At the command line, enter the name of the installer file. For example:

./jasperserver-<ver>-linux-installer.bin

Whether you run the installer from the command line or in a graphical environment, you are prompted for the same information. The following sections describe these prompts, and assume you are in a graphical environment. If you are installing from the command line, use your keyboard to specify the same details. For example, with the license text, instead of clicking **I accept the agreement**, you press **Y** and press **Enter**.

#### <span id="page-10-2"></span>**2.1.1 Welcome**

The first step introduces the installer and allows you to continue or exit. Click **Next**.

#### <span id="page-10-3"></span>**2.1.2 Accept License Agreement**

You are prompted to read and accept the license agreement. Read the agreement, agree to the terms by clicking **I accept the agreement**, and click **Next**. On the command line, you must page through several screens of text to read the full agreement.

If you do not accept the agreement, you must exit the installer.

### <span id="page-11-0"></span>**2.1.3 Installation Directory Location**

You are prompted for the directory where JasperServer is installed referred to as the <js-install> directory. Accept the default or click **Browse** and select a different location, and click **Next**. On the command line, press Enter to accept the default. To choose a different directory location, enter that location at the prompt.

The default <js-install> directory depends on your operating system:

Windows: C:\Program Files\jasperserver-<ver>

Linux: <USER\_HOME>/jasperserver-<ver>

### <span id="page-11-1"></span>**2.1.4 Select Tomcat Configuration**

JasperServer requires a web application server in order to run. The JasperServer installer is pre-configured to run with the Apache Tomcat server. There are two options available for your Tomcat configuration.

The first option is to choose a bundled Tomcat. If you choose this option, the installer puts an instance of Tomcat 5 onto your system. Click **Next**. You are prompted for the server port and shutdown port that Tomcat will use. Most users accept the default values that are displayed. Accept the default values or enter alternate values and then click **Next**.

The second option is to choose an existing Tomcat. If you already have an instance of Tomcat on your system, then you can choose this option. Choose the existing Tomcat option and click **Next**. You are prompted for its location. Enter the correct location for Tomcat or click **Browse** to locate and select another location. Click **Next**. You are prompted for Tomcat's server port and shutdown port. Accept the default values or enter alternate values and then click **Next**.

### <span id="page-11-2"></span>**2.1.5 Select MySQL Configuration**

JasperServer requires a database in order to run. The JasperServer installer is pre-configured to run with the MySQL database. There are two options available for you MySQL configuration.

The first option is to choose a bundled MySQL. If you choose this option, the installer puts an instance of MySQL 5 onto your system. Click **Next**. The default MySQL port 3306 will be used. The installer will also create a MySQL database user with administrator privileges and credentials of jasperdb/password. If the installer finds that port 3306 is already in use, you are prompted to pick an alternate port. In this case, pick an alternative port value and click **Next**.

Values to be entered or set to defaults for the Bundled MySQL configuration:

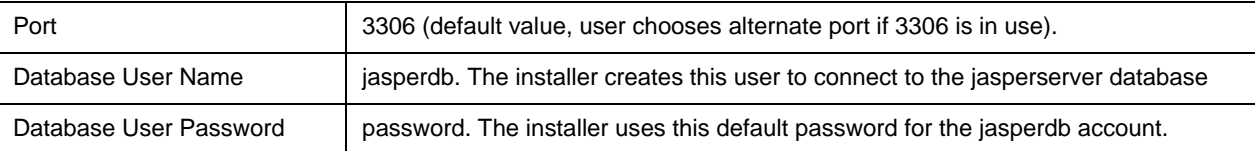

Jaspersoft recommends that you change your database user password from the default value to a new, secure value.

The second option is to choose an existing MySQL. If you already have an instance of MySQL running on your system, then you can choose this option. Choose the existing MySQL option and click **Next**. You are prompted for the location of MySQL, and the port to use. Note that the MySQL instance must reside on your local machine (i.e. localhost or 172.0.0.1). Enter the correct location for MySQL or click **Browse** to locate and select another location. Click **Next**. You are prompted for the user name and password of the MySQL administrative user. Enter this user name and password information and click **Enter**.

Values to be entered or set to defaults if installing to an existing installation of MySQL:

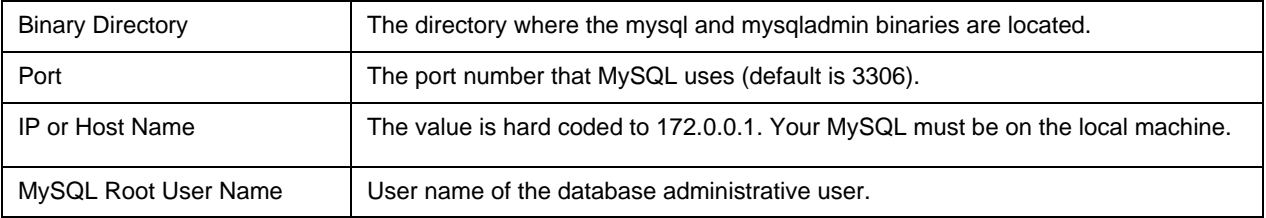

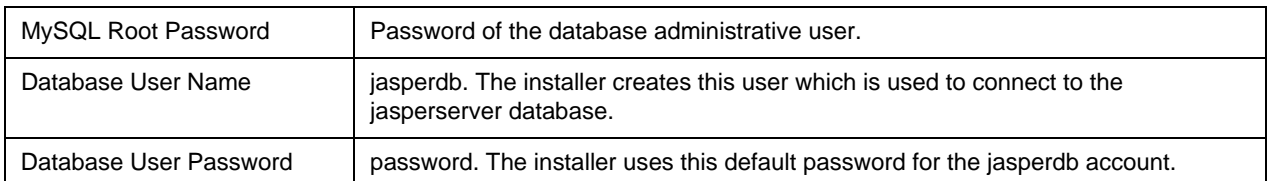

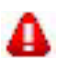

Jaspersoft recommends that you change your database user password from the default value to a new, secure value.

### <span id="page-12-0"></span>**2.1.6 Install Sample Data**

JasperServer can be installed with sample data that can help you evaluate its features. Sample data and resources included are the following:

- Sugar CRM data that simulates three years of operations for a fictitious company that relies on the SugarCRM open source application
- Foodmart data that simulates three years of operations for a fictitious company.
- JasperServer repository resources such as Reports, Analysis Views, Topics, Domains, Data Sources, and Input Controls.
- Jaspersoft strongly recommends that you install this data, unless you are not interested in testing or evaluating with the default sample data. Click **Yes** to install the sample data and click **Next**.

### <span id="page-12-1"></span>**2.1.7 Install iReport**

iReport is the leading GUI-based JasperReports creation tool. It can communicate with a JasperServer instance to retrieve existing JasperReports from a JasperServer instance for editing, uploading or execution.

In the installer, iReport comes pre-configured with a plugin that allows it to communicate with JasperServer via the web services interface.

If you would like to install iReport click **Yes**.

### <span id="page-12-2"></span>**2.1.8 Ready to Install**

The components are now ready for installation. Click **Install** or **Next** to continue. Installation can take a number of minutes.

### <span id="page-12-3"></span>**2.1.9 Installation Complete Screen**

After the JasperServer files have been installed, you will see the final installation screen. There are several Post-Installation options that you can choose from, each with its own checkbox. Simply click to make your choices and then click **Finish**.

- View Release Notes If you choose to view the Release Notes, they are displayed in an new window. If you are running from the command line, you can page through the Release Notes by pressing the Enter key.
- Launch JasperServer Now If you choose to launch JasperServer from the installer, the installer exits and the application server starts. It takes a few moments for the server to start up. When this is complete, the JasperServer login page appears in your system default Browser. For more information on logging in, see section **[3.3, "Logging In to JasperServer," on](#page-15-3)  [page 16](#page-15-3)**.

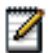

Starting JasperServer from the installer is dependent on your Tomcat and MySQL configuration choices. The JasperServer start/stop scripts only control the bundled applications that you chose to be installed. For more information, see chapter **[3, "Starting and Stopping JasperServer," on page 15](#page-14-3)**. Also, if you chose to view the Release Notes, JasperServer will not startup until you close the Release Notes.

 Opt-in for JasperServer Heartbeat - The JasperServer heartbeat will help Jaspersoft create better products by improving our understanding of customer installation environments. When the heartbeat is enabled, the server sends anonymous system and version information to Jaspersoft via https. For more information, see section **[5.10.1, "JasperServer](#page-23-3)  [Heartbeat," on page 24](#page-23-3)**.

You can later enable or disable the heartbeat by modifying the jasperserver/WEB-INF/applicationContext-logging.xml file. For additional information on enabling and disabling the heartbeat component refer to http://www.jaspersoft.com/heartbeat.

### <span id="page-13-0"></span>**2.1.10 Log Into JasperServer**

You should now be ready to login to JasperServer. For information on default login credentials, go to section **[3.3, "Logging In](#page-15-3)  [to JasperServer," on page 16](#page-15-3)**.

### <span id="page-13-1"></span>**2.2 Post-Installation Steps**

### <span id="page-13-2"></span>**2.2.1 Updates Made During Installation**

This first sub-section is informational. It lists the standard updates that are made by the installer to your local environment if you install to already existing applications.

If you installed to an existing Tomcat, the following modifications were attempted to the Tomcat environment:

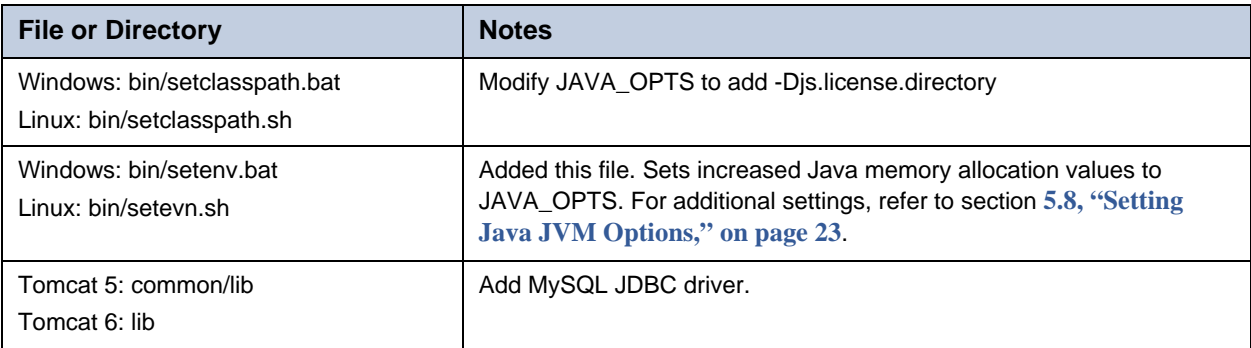

If you installed to an existing MySQL database, new schemas and users are created in your database instance:

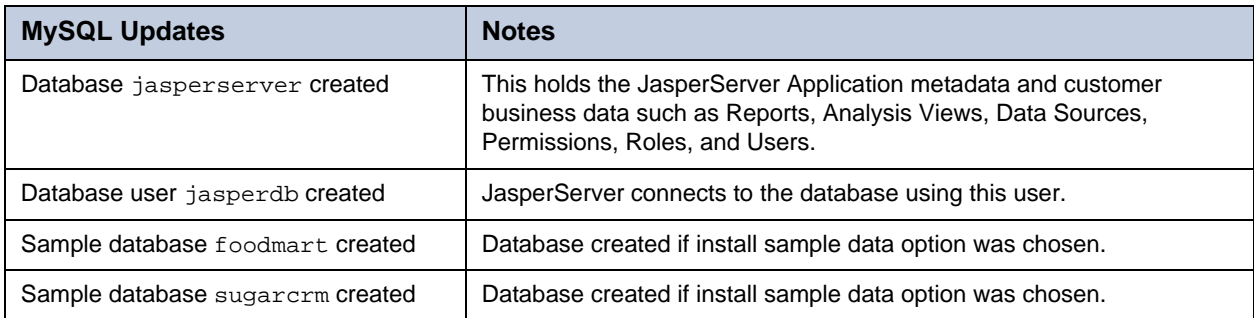

### <span id="page-13-3"></span>**2.2.2 Installer Output Log File**

The installer creates a log during installation that records information as the installation progresses. If you encounter any problems when you install JasperServer, it can be helpful to look at the installer log for any potential errors. You can find the installer log in the following locations:

Windows: C:\Documents and Settings\<username>\Local Settings\Temp\bitrock\_installer\_<number>.log

Linux: /tmp/bitrock\_installer\_<number>.log

### <span id="page-13-4"></span>**2.2.3 Check your Java JVM Options**

For both the bundled Tomcat and the existing Tomcat, the installer attempts to set Java JVM options to help with memory allocation. You can double-check the values set to see that they are appropriate for your installation.

To check your Java JVM settings refer to section **[5.8, "Setting Java JVM Options," on page 23](#page-22-4)**.

# <span id="page-14-3"></span><span id="page-14-0"></span>**3 STARTING AND STOPPING JASPERSERVER**

This chapter contains the following sections:

- **[Using JasperServer Start/Stop Scripts](#page-14-1)**
- **[Using Start/Stop Scripts Without Bundled Installation](#page-14-2)**
- **[Logging In to JasperServer](#page-15-0)**
- **[Starting the Included iReport](#page-15-1)**
- **[JasperServer Log Files](#page-15-2)**

### <span id="page-14-1"></span>**3.1 Using JasperServer Start/Stop Scripts**

Before JasperServer is started, the database it depends on must be running. Then, JasperServer is started by starting the application server that JasperServer is deployed to. If you chose to install a bundled Tomcat and a bundled MySQL, then the JasperServer start/stop scripts will allow you to start both applications with a single script.

To start or stop JasperServer, do the following:

From the Windows Start menu:

Click **Start > All Programs > JasperServer Pro > JasperServer Management > Start JasperServer**. Click **Start > All Programs > JasperServer Pro > JasperServer Management >Stop JasperServer.**

From a command line:

```
Windows: cd <js-install>/bin
        ./allclt.bat [start | stop]
Linux: cd <js-install>
         ./jasperctl.sh [start | stop]
```
### <span id="page-14-2"></span>**3.2 Using Start/Stop Scripts Without Bundled Installation**

If you used your own existing installation for one of either Tomcat or MySQL you can still use the start/stop scripts mentioned in the previous section. The scripts would only start the bundled application that you chose to have the installer install.

For example, if you have an existing Tomcat and installed the bundled MySQL, the scripts and menus specified in the previous section would only start and stop the MySQL application in addition to JasperServer. If you used your existing versions of Tomcat or MySQL or both then you should use the start and stop scripts provided by those applications.

### <span id="page-15-3"></span><span id="page-15-0"></span>**3.3 Logging In to JasperServer**

This section assumes that JasperServer is running. If it isn't, start it as described in the section above.

Log into JasperServer by entering the correct URL in your browser's address field and supplying the correct user name and password. JasperServer supports Mozilla Firefox and Internet Explorer. The URL depends upon your application server. For the bundled Tomcat, use:

http://<hostname>:8080/jasperserver

where:

- <hostname> is the name or IP address of the computer hosting JasperServer
- 8080 is the default port number for the Apache Tomcat application server. If you used a different port when installing your application server, specify its port number when you connect to JasperServer.

In Windows, you can also launch the JasperServer login page from the desktop of its host by clicking **Start > All Programs > JasperServer Pro > JasperServer**.

If the login page appears, JasperServer has started properly. You may now login with the following username and password:

**Username**: jasperadmin - (Administrative user)

**Password**: jasperadmin

If you installed the sample data then additional sample end-users are created. These end users are non-administrative users who have less system privileges than an administrative user. End-users:

**Username**: joeuser - (sample standard end-user)

**Password**: joeuser

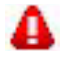

Once you have completed the evaluation or testing of your JasperServer instance, you should change your administrative password and remove the sample end-users.

# <span id="page-15-1"></span>**3.4 Starting the Included iReport**

If you chose to install iReport as part of the JasperServer installation, you may start iReport from the Windows Start menu. To do this, click **Start > All Programs > JasperServer Pro > Start iReport.**

### <span id="page-15-2"></span>**3.5 JasperServer Log Files**

Log files contain important information about how JasperServer is running.

The JasperServer log file location is:

<application-server-path>/jasperserver/WEB-INF/logs/jasperserver.log

The log4j.properties file location is:

<application-server-path>/jasperserver/WEB-INF/log4j.properties

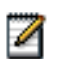

By default, JasperServer only logs errors and warnings.

In addition to the JasperServer log, your application server and database server also log information about JasperServer. For information about the logs written by your application server and your database server, refer the associated documentation.

# <span id="page-16-0"></span>**4 UNINSTALLING JASPERSERVER**

In Windows, click **Start > All Programs > JasperServer Pro > Uninstall** to uninstall JasperServer.

Alternatively, you may open the Control Panel and choose the **Add or Remove Software** option. Locate JasperServer in the list of installed software and click **Change/Remove.** You are prompted to remove the software. Indicate **Yes** and follow the on-screen instructions.

Under Linux, the  $\leq$ js-install> directory includes an executable that removes JasperServer from the host. From the command line as the root user (or any user with sufficient privileges), enter:

cd <js-install> ./uninstall

You are prompted whether to remove JasperServer. On your keyboard, press Y and then press Enter to remove JasperServer from this computer.

# <span id="page-18-0"></span>**5 INSTALLING FROM THE WAR FILE DISTRIBUTION**

This chapter contains the following sections:

- **[Introduction](#page-18-1)**
- **[Obtaining the WAR File Distribution Zip](#page-19-0)**
- **[Unpacking the WAR File Distribution Zip](#page-19-1)**
- **[Introduction to Buildomatic Scripts](#page-19-2)**
- **[Pre-Installation Steps](#page-19-3)**
- **[Configuring the Buildomatic Scripts](#page-20-3)**
- **[Install JasperServer](#page-21-3)**
- <span id="page-18-4"></span>**[Setting Java JVM Options](#page-22-1)**
- **[Setting Java JVM Options](#page-22-1)**
- **[Starting JasperServer](#page-23-0)**
- **[Logging In to JasperServer](#page-23-1)**
- **[Troubleshooting your JasperServer Configuration](#page-24-0)**

### <span id="page-18-1"></span>**5.1 Introduction**

In addition to the installer binaries, the JasperServer application is distributed as a stand-alone WAR file distribution. This distribution is packaged as a ZIP file. Customers who do not wish to use the installer or who have target configurations other than those supported by the installer should use the WAR file distribution.

### <span id="page-18-2"></span>**5.1.1 Applications Supported by the WAR File Distribution**

The instructions in this section and the following sections support the following configurations:

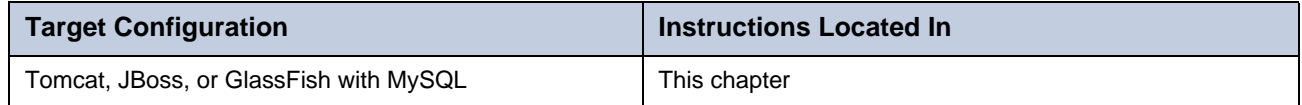

### <span id="page-18-3"></span>**5.1.2 Application Versions Supported**

For information on the specific versions of third party applications that are supported by the WAR file distribution ZIP refer to the release notes for the distribution you are using. The release notes are found in the root of the unpacked distribution ZIP.

### <span id="page-19-0"></span>**5.2 Obtaining the WAR File Distribution Zip**

The WAR file distribution comes in a file named jasperserver-<ver>-bin.zip in the compressed ZIP format. To download the WAR file distribution, navigate to the jasperforge.org downloads area.

### <span id="page-19-1"></span>**5.3 Unpacking the WAR File Distribution Zip**

Once you have downloaded the WAR file distribution, you need to unpack it in order to access the files it contains.

Choose a top level directory location to unpack the ZIP file to. The ZIP file creates a directory with the following naming structure:

jasperserver-<ver>-bin

Unpack to a directory such as Program Files in Windows or your home directory in Linux. The resulting location given in the following table will be referred to as  $\langle$ js-install $\rangle$  in this document:

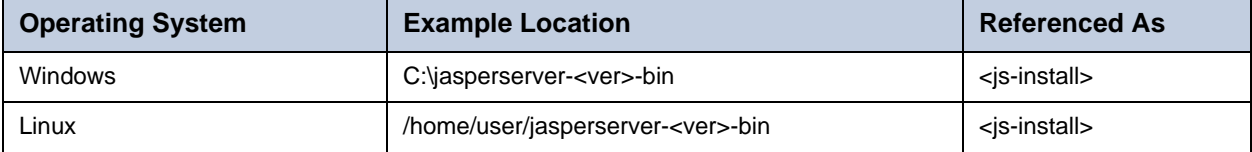

### <span id="page-19-2"></span>**5.4 Introduction to Buildomatic Scripts**

The WAR file distribution contains a set of scripts known as the buildomatic scripts. These scripts handle the configuration and deployment of JasperServer.

These scripts are found in the buildomatic directory. They rely on the Apache Ant build tool and the Java JVM for execution. A bundled version of Apache Ant is included with this distribution package to simplify the installation procedures.

The procedures in this section describe the steps necessary for installing JasperServer using the buildomatic scripts.

# <span id="page-19-3"></span>**5.5 Pre-Installation Steps**

#### <span id="page-19-4"></span>**5.5.1 Checking Your Java Installation**

JasperServer is a Java application that requires either Java 1.5 or Java 1.6. Earlier Java versions such as Java 1.4 will not work with JasperServer. You should check your installed Java version to see that it is at least Java 1.5.

The buildomatic scripts are based on Apache Ant and they required the Java JDK. Therefore, you will need to verify that you have the Java Development Kit (JDK) installed and not merely the Java Runtime Environment (JRE). The JDK has additional tools and utilities required by Apache Ant.

You should also make sure that you have your JAVA\_HOME variable set.

To check your Java version from the command line run:

java -version

### <span id="page-20-0"></span>**5.5.2 About Bundled Apache Ant**

The War File Distribution ZIP comes with a bundled version of Apache Ant so you do not need to download or install Ant. The buildomatic scripts come with a Windows and a Linux batch script that is pre-configured to use the bundled version of Apache Ant. The buildomatic scripts are called from the command line in the following manner:

Windows: js-ant <target-name> Linux: js-ant <target-name>

The bundled Apache Ant has an additional jar that extends Ant functionality. This jars is: ant-contrib-<ver>.jar. The antcontrib jar enables conditional logic in Ant.

### <span id="page-20-1"></span>**5.5.3 Checking Your Application Server**

To run JasperServer you will need to have an application server installed. The buildomatic scripts support automatic deployment to the Tomcat, JBoss, and GlassFish application servers.

In the configuration step for the buildomatic scripts, you will need to supply the path to your application server's home directory.

#### **For Tomcat and JBoss:**

When running the buildomatic install scripts, Tomcat and JBoss should be stopped.

#### **For Glassfish:**

When running the buildomatic install scripts, Glassfish should be running. To start the GlassFish application server, run a command similar to the following:

asadmin start-domain domain1

#### <span id="page-20-2"></span>**5.5.4 Checking Your Database Server**

To run JasperServer you will need to have a database available. The buildomatic scripts support automatic installation to the MySQL database.

In the configuration step for the buildomatic scripts, you will need to supply, at a minimum, the DB username, DB password, and DB hostname information for your database.

### <span id="page-20-5"></span><span id="page-20-3"></span>**5.6 Configuring the Buildomatic Scripts**

The buildomatic scripts are found at the following location:

<js-install>/buildomatic

These scripts are pre-configured to handle most of the configuration details for your application server and your database.

### <span id="page-20-4"></span>**5.6.1 Creating your Default Master Properties File**

The buildomatic scripts read a file called default master.properties in order to gather your application server path and your database settings. You must create the default master properties file from one of the database-specific sample files provided.

1. Copy the file:

<js-install>/buildomatic/sample\_conf/mysql\_master.properties

2. And rename to:

<js-install>/buildomatic/default\_master.properties

### <span id="page-21-0"></span>**5.6.2 Edit Default Master Properties File**

Now that you created the default\_master.properties file, you must edit the file and add the settings that are specific to your database and application server.

#### <span id="page-21-1"></span>**5.6.3 Setup for MySQL**

cd <js-install>/buildomatic

Edit default\_master.properties:

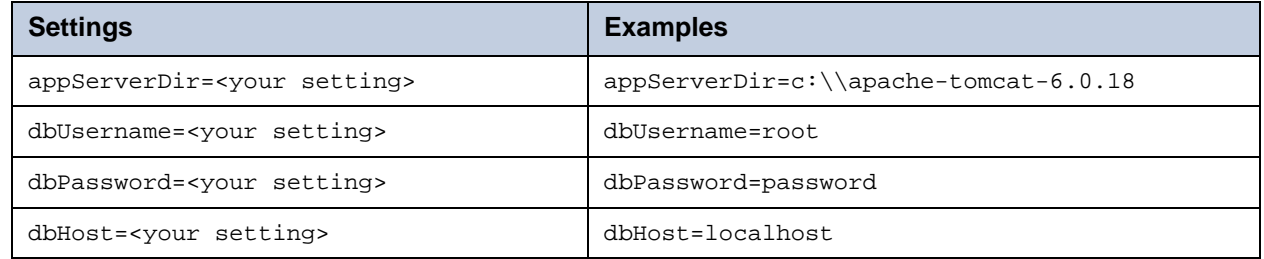

#### <span id="page-21-2"></span>**5.6.4 How To Refresh Buildomatic Settings**

If you later make a change to your master properties file, you should clean and regenerate your buildomatic script settings by running Ant with the following targets:

js-ant clean-config js-ant gen-config

V

The first target will clear the buildomatic/build\_conf/default directory. The second will re-build the configuration settings.

After the "clean-config" target has been run, any subsequent target will automatically re-build the configuration settings ("gen-config" is simply a convenience).

### <span id="page-21-3"></span>**5.7 Install JasperServer**

Now that your default\_master.properties file has been edited, you can now start the installation steps. Once you execute the first install target, the buildomatic scripts will automatically configure the necessary properties and store these settings in the following directory:

<js-install>/buildomatic/build\_conf/default

After executing each Ant target below, you should look for the message BUILD SUCCESSFUL. If you encounter errors creating databases, see Section **[5.7.1, "Errors Running Buildomatic create-db Targets," on page 23.](#page-22-0)**

Execute the following steps at the command line:

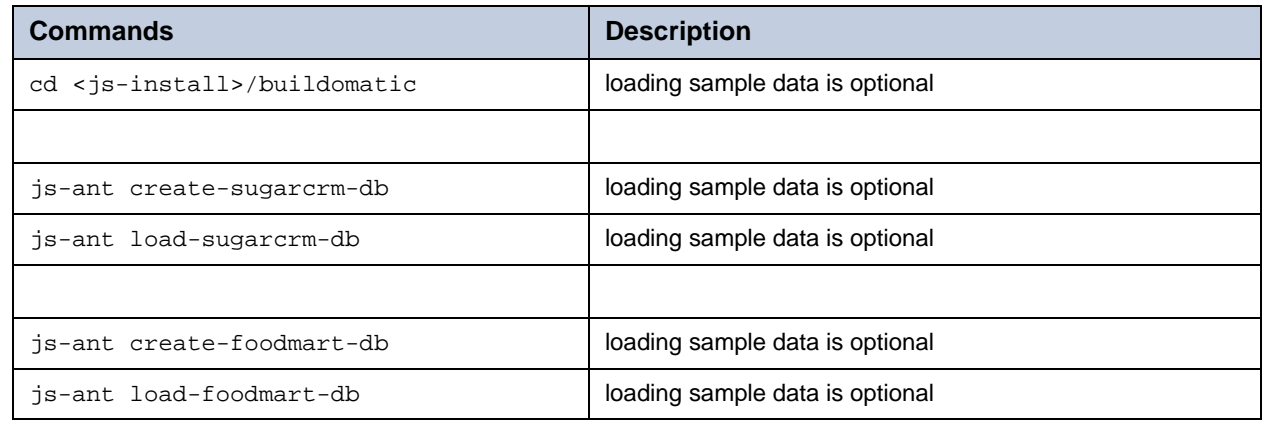

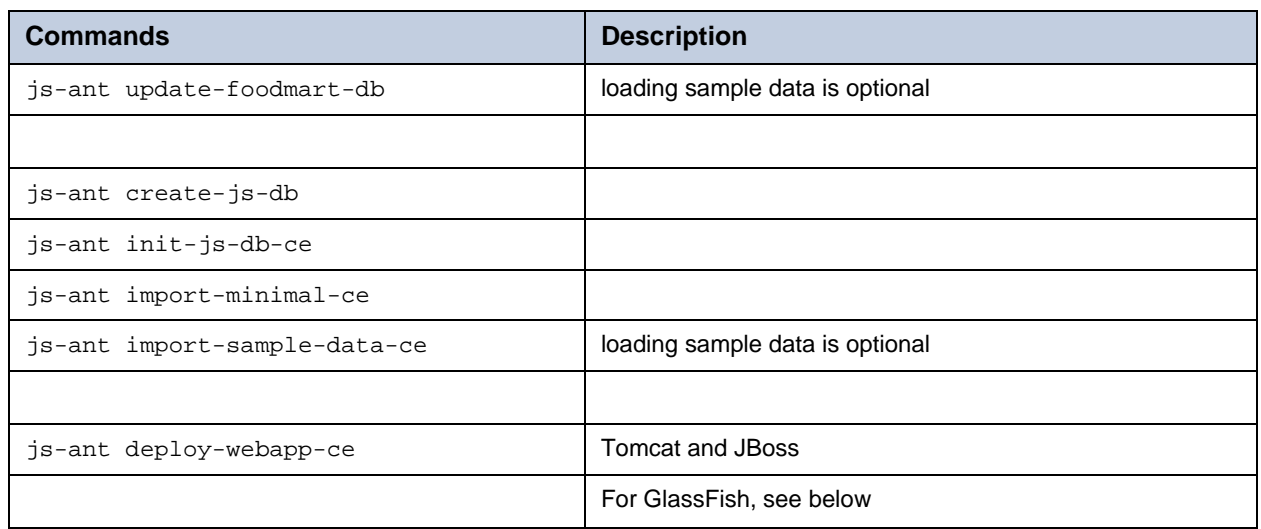

#### **GlassFish**:

The GlassFish application server must first be running as described in section **[5.5.3, "Checking Your Application Server,"](#page-20-1)  [on page 21](#page-20-1)**). Check that GlassFish is running and then run:

js-ant deploy-webapp-ce

When deploying to GlassFish with the previous command, the ant target will perform the following actions:

- JVM options will be set as described in section **[5.8, "Setting Java JVM Options," on page 23](#page-22-1)**.
- The GlassFish application server will be stopped. You will restart the server in a subsequent step.

#### <span id="page-22-0"></span>**5.7.1 Errors Running Buildomatic create-db Targets**

If you encounter an error when running one of the create db targets (create-sugarcrm-db, create-foodmart-db, or create-js-db) you may create the JasperServer database manually using the database administration tool for your particular database type. After creating the database, you can continue with the remaining buildomatic steps.

Additionally, keep in mind that the sugarcrm and foodmart databases are optional, sample databases.

For information on manual creation for some database types see Section **[6.3, "Additional Notes on MySQL Database," on](#page-30-2)  [page 31](#page-30-2)**

### <span id="page-22-4"></span><span id="page-22-1"></span>**5.8 Setting Java JVM Options**

JasperServer requires that your Java JVM runtime options be set to values larger than the typical Java default values. For Tomcat and JBoss these values can be directly set by editing the shell scripts which start the application server. For GlassFish, you can set the JVM options using the asadmin utility or by editing the domain.xml config directly.

#### <span id="page-22-2"></span>**5.8.1 Set Java JVM Options for Tomcat or JBoss**

See section **[6.1.1, "Tomcat and JBoss JVM Options," on page 27](#page-26-3)** for detailed steps.

#### <span id="page-22-3"></span>**5.8.2 Set Java JVM Options for GlassFish**

See section **[6.1.3, "GlassFish JVM Options," on page 28](#page-27-2)** for detailed steps.

### <span id="page-23-0"></span>**5.9 Starting JasperServer**

To run JasperServer start your application server with one of the following commands:

Tomcat: <tomcat>/bin/startup.bat (Windows) *or* <apache-tomcat>/bin/startup.sh (Linux)

JBoss: <jboss>/bin/run.bat (Windows) *or* <jboss>/bin/run.sh (Linux)

GlassFish: asadmin start-domain domain1

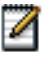

To see the JasperServer application logs, refer to section **[6.9, "Notes on JasperServer Logging," on page 33](#page-32-5)** and look at <app-server-deploy>/jasperserver/WEB-INF/logs/jasperserver.log

### <span id="page-23-1"></span>**5.10 Logging In to JasperServer**

If JasperServer started up cleanly you should be able to login.

Login by going to the following URL:

http://<hostname>:8080/jasperserver

Example:

http://localhost:8080/jasperserver

http://my.jasperserver.host:8080/jasperserver

The login page should appear after taking some time to compile the necessary JSP file.

Use the following credentials to login to the system:

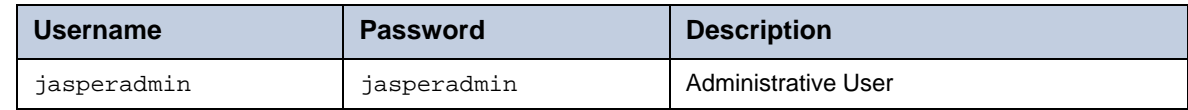

If you logged in successfully, your JasperServer home page appears.

Refer to the *JasperServer User Guide* to begin adding reports and other objects to JasperServer.

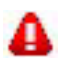

<span id="page-23-3"></span>Jaspersoft recommends that you change your jasperadmin password from the default values to new, secure values.

### <span id="page-23-2"></span>**5.10.1 JasperServer Heartbeat**

Upon first login to a newly installed JasperServer, you will be asked whether to opt-in to the JasperServer Heartbeat or not.

To opt-in, click **OK**. To opt-out, click the check box to remove the check and click **OK**.

The JasperServer heartbeat helps Jaspersoft create better products by improving our understanding of customer installation environments. If you choose to enable the heartbeat, at server startup time information like the following will be sent to Jaspersoft via an HTTPS call:

- Operating System type and version
- JVM type and version
- Application Server type and version
- Database type and version
- JasperServer type and version
- Unique, anonymous identifier value

You can also manually enable or disable the heartbeat by modifying the jasperserver/WEB-INF/applicationContextlogging.xml file. To disable, set the enabled property to false like below:

<property name="enabled" value="false"/>

For additional information on the heartbeat see http://www.jaspersoft.com/heartbeat.

### <span id="page-24-0"></span>**5.11 Troubleshooting your JasperServer Configuration**

#### <span id="page-24-1"></span>**5.11.1 JasperServer Startup Problems**

When trying to run a new JasperServer instance, the most typical issue that users encounter are problems with the database configuration.

These problems are typically related to having incorrect configurations within the JasperServer database configuration files or in the application server configuration files.

For more information on resolving these types of errors, refer to troubleshooting section **[A.2, "Database Connectivity](#page-48-3)  [Errors," on page 49](#page-48-3)**.

#### <span id="page-24-2"></span>**5.11.2 Error Running a Report**

If you have trouble running reports in your new JasperServer Instance, refer to troubleshooting section **[A.3, "Error Running](#page-50-4)  [a Report," on page 51](#page-50-4)**.

### <span id="page-24-5"></span><span id="page-24-3"></span>**5.12 Running the Import and Export Utilities**

The buildomatic scripts automatically configure the database information needed by the import and export utilities. These utilities are invoked as ant targets located in the following directory:

cd <js-install>/buildomatic

This section describes the Ant targets and parameter setting you need to specify in order to send the standard options to the import and export commands.

#### <span id="page-24-4"></span>**5.12.1 Running JS Export from Buildomatic**

The export target for ant has the following syntax:

js-ant export-ce -DexportFile=export-file-name -DexportArgs="export options"

The export file format can be a ZIP file or it can be a set of files under a new directory name. If you specify ".zip" for your output file name then a ZIP will automatically be created. Otherwise, a directory with files and sub-directories will be created (ie non-compressed set of files).

The exportArgs argument can contain more than one export option.

#### **Examples:**

The following examples are typical export commands:

```
js-ant export-help
js-ant export-ce -DexportFile=my-reports.zip 
          -DexportArgs="--uris /reports"
js-ant export-ce -DexportFile=my-reports-and-users.zip 
          -DexportArgs="--uris /reports --users jasperadmin,joeuser"
js-ant export-ce -DexportFile=my-datasources.zip 
           -DexportArgs="--uris /datasources --roles ROLE_USER"
js-ant export-ce -DexportFile=js-everything.zip -DexportArgs="--everything"
js-ant export-everything-ce -DexportFile=js-everything.zip
```
#### <span id="page-25-0"></span>**5.12.2 Running JS Import from Buildomatic**

The import target for ant has the following syntax:

js-ant import-ce -DimportFile=import-file-name [-DimportArgs="import options"]

The import-file-name is handled as a ZIP file if its name ends in zip, otherwise it will be handled as a directory. The importArgs argument is optional, it can contain more than one import option.

#### **Examples:**

The following examples are typical import commands:

```
js-ant import-help
js-ant import-ce -DimportFile=my-reports.zip
js-ant import-ce -DimportFile=my-datasources.zip -DimportArgs="--update"
```
# <span id="page-26-0"></span>**6 ADDITIONAL INSTALLATION INFORMATION**

This chapter contains the following sections:

- **[Setting JVM Options for Application Servers](#page-26-1)**
- **[Additional Buildomatic Configuration Information](#page-28-0)**
- **[Additional Buildomatic Configuration Information](#page-28-0)**
- **[Additional Notes on MySQL Database](#page-30-0)**
- **[Notes on the Hibernate Properties File](#page-30-1)**
- **[Notes on JDBC Database Drivers](#page-31-0)**
- **[Notes on Database Connection for Tomcat](#page-31-1)**
- **[Notes on Datasource Definition for JBoss](#page-31-2)**
- **[Notes on Database Connection for GlassFish](#page-32-1)**
- **[Notes on JasperServer Logging](#page-32-2)**
- **[Notes on Report Scheduling Configuration](#page-32-3)**
- **[Notes on Updating XML/A Connection Definitions](#page-32-4)**

# <span id="page-26-1"></span>**6.1 Setting JVM Options for Application Servers**

The settings in this section apply specifically to the Sun JVM. Other JVMs may or may not have equivalent settings.

### <span id="page-26-3"></span><span id="page-26-2"></span>**6.1.1 Tomcat and JBoss JVM Options**

If you are using Java 1.6, there are some additional JVM settings to avoid conflicts with JasperServer's AXIS-based web service classes. These conflicts could cause JasperServer web services and the resources which rely on them to fail (such as analysis XML/A connections).

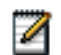

If you are running JBoss 4.2 under Java 1.5, you will need to set some specific JVM options so that the web services analysis XML/A feature of JasperServer works. For more information, see troubleshooting section **[A.8.1, "JBoss 4.2](#page-51-4)  [XML/A Connection Fix," on page 52](#page-51-4)**.

#### **On Windows:**

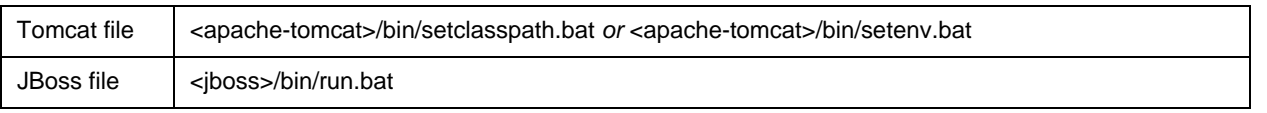

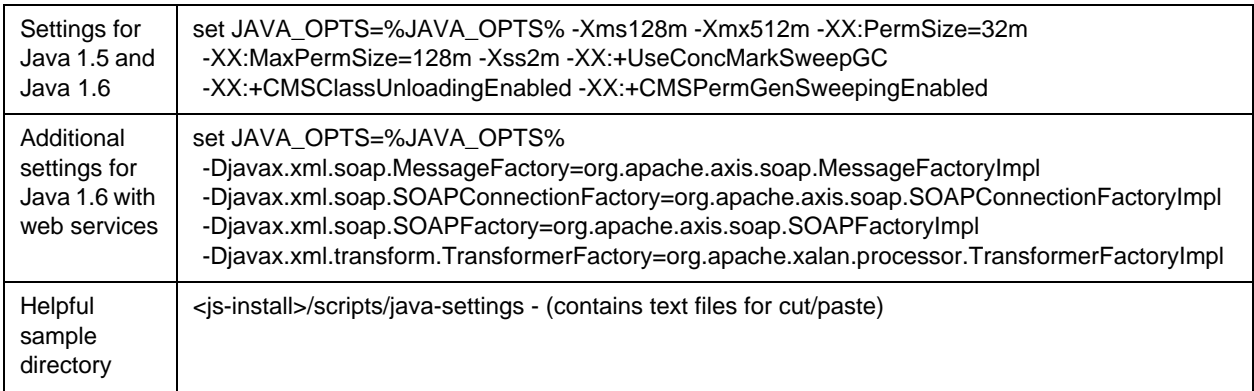

#### **On Linux:**

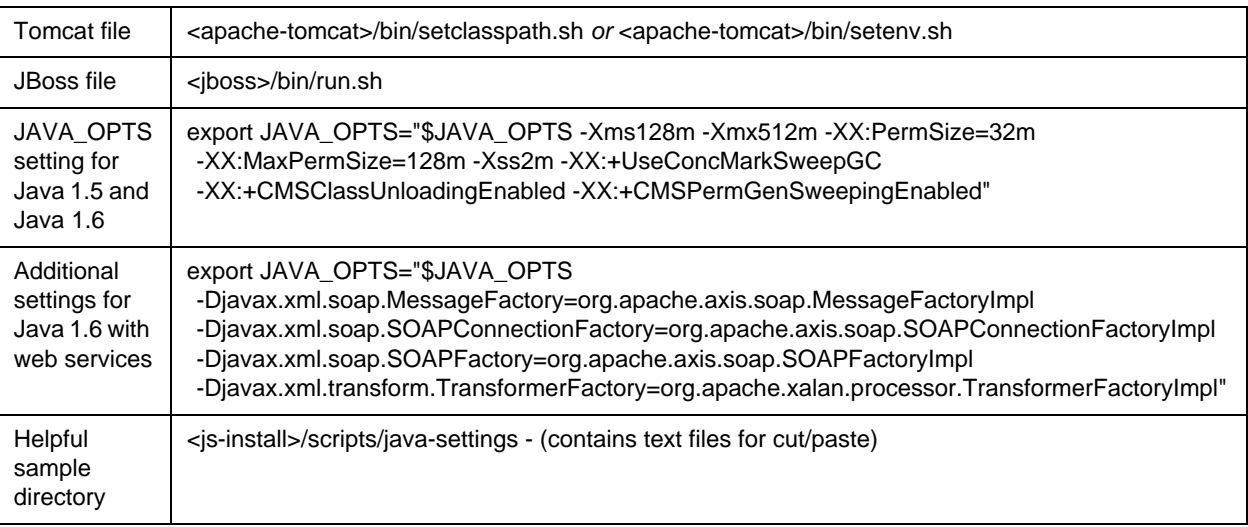

### <span id="page-27-0"></span>**6.1.2 Tomcat as a Windows Service JVM Options**

If Tomcat is running as a Windows service, then you would typically add the JasperServer Java Options to the Java Tab of the Tomcat Properties dialog. This dialog can be accessed from the standard Windows menus. For instance:

Start > Programs > Apache Tomcat 6.0 > Configure Tomcat

In the Apache Tomcat Properties dialog:

Click the Java Tab

In the Java Options box:

<span id="page-27-2"></span>Add your JasperServer JAVA\_OPTS values Click Apply, then OK

### <span id="page-27-1"></span>**6.1.3 GlassFish JVM Options**

For GlassFish, the JVM settings are identical for Java 1.5 and Java 1.6.

#### **Setting Options with asadmin Command:**

First make sure your GlassFish instance is up and running, then run the following command (enter as a single line):

asadmin create-jvm-options -Xms128m:-Xmx512m:-XX\:PermSize=32m:

```
-XX\:MaxPermSize=128m:-Xss2m:-XX\:+UseConcMarkSweepGC:
```

```
-XX\:+CMSClassUnloadingEnabled:-XX\:+CMSPermGenSweepingEnabled:
```

```
-Djavax.xml.soap.MessageFactory=org.apache.axis.soap.MessageFactoryImpl:
```
-Djavax.xml.soap.SOAPConnectionFactory=org.apache.axis.soap.SOAPConnectionFactoryImpl:

```
-Djavax.xml.soap.SOAPFactory=org.apache.axis.soap.SOAPFactoryImpl
```
Now, restart the application server with the following commands:

```
asadmin stop-domain domain1
asadmin start-domain domain1
```
When running the asadmin create-jvm-options command above, you may see some error messages such as the following:

```
[exec] CLI167 Could not create the following jvm options. Options exist: 
[exec] -Xmx512m
[exec] CLI137 Command create-jvm-options failed.
```
This message indicates that one of the options specified was already set in the JVM. The command will succeed for all other JVM options on the command line. No further action is necessary.

#### **Setting Options by Editing domain.xml**

Open the <glassfish>/domains/domain1/config/domain.xml configuration file for editing, and add the following lines to the section entitled java-config:

<jvm-options>-Xms128m -Xmx512m -XX:PermSize=32m -XX:MaxPermSize=128m</jvm-options> <jvm-options>-Xss2m -XX:+UseConcMarkSweepGC -XX:+CMSClassUnloadingEnabled</jvm-options> <jvm-options>-Djavax.xml.soap.MessageFactory=org.apache.axis.soap.MessageFactoryImpl</jvm-options> <jvm-options>-Djavax.xml.soap.SOAPConnectionFactory=org.apache.axis.soap.SOAPConnectionFactoryImpl </jvm-options>

<jvm-options>-Djavax.xml.soap.SOAPFactory=org.apache.axis.soap.SOAPFactoryImpl</jvm-options>

If you are modifying the settings for a running instance of GlassFish, you must restart the application server with the following commands:

```
asadmin stop-domain domain1
asadmin start-domain domain1
```
### <span id="page-28-0"></span>**6.2 Additional Buildomatic Configuration Information**

The JasperServer Ant based buildomatic scripts contain support files that allow for the setup and configuration of a number of databases and application servers. Here are some pointers to the locations and contents of these files.

#### <span id="page-28-1"></span>**6.2.1 Generated Buildomatic Property Files**

After you set your database and application server property values, you initiate buildomatic which automatically generates the database and application server configuration files needed to run JasperServer.

You will find the generated property files in the following location:

<js-install>/buildomatic/build\_conf/default

Here are some of the key configuration files:

js-glassfish-ds.xml

js-jboss-ds.xml

js.jdbc.properties

js.quartz.base.properties

More generated property files:

<js-install>/buildomatic/build\_conf/default/webapp

In this directory you will find config files such as:

META-INF/context.xml WEB-INF/hibernate.properties WEB-INF/js.quartz.properties

The autogenerated files above are removed if you run the buildomatic target: clean-config. You can then regenerate them by running the target: gen-config.

### <span id="page-29-0"></span>**6.2.2 Buildomatic Database Script (SQL) Files**

Buildomatic comes with SQL scripts and other utilities that support a number of databases. Here is where these files are found:

<js-install>/buildomatic/install\_resources/sql

Here is an example of some of the key files:

mysql/js-create.ddl mysql/quartz.ddl mysql/sugarcrm.zip mysql/supermart-update.sql

postgresql/js-create.ddl postgresql/quartz.ddl postgresql/sugarcrm.zip postgresql/supermart-update.sql

### <span id="page-29-1"></span>**6.2.3 Buildomatic WAR File Location**

Buildomatic takes the JasperServer WAR file from the root of the  $\langle$ js-install> directory:

<js-install>/jasperserver.war

When you run the deploy-webapp-ce target, buildomatic takes the war archive and unpacks it into your application server. Next, the database configuration files needed by the application server are copied to the appropriate locations. For instance, in the case of Tomcat:

<js-install>/jasperserver.war -> unpacked and copied to <tomcat>/webapps

<js-install>/buildomatic/build\_conf/default/webapp/META-INF/context.xml -> copied to

<tomcat>/webapp/jasperserver/META-INF

<js-install>/buildomatic/build\_conf/default/webapp/WEB-INF/hibernate.properties -> copied to

<tomcat>/webapp/jasperserver/WEB-INF/hibernate.properties

<js-install>/buildomatic/build\_conf/default/webapp/WEB-INF/js.quartz.properties -> copied to <tomcat>/webapp/jasperserver/WEB-INF/js.quartz.properties

# <span id="page-29-2"></span>**6.2.4 Buildomatic Sample Data Catalog ZIP Files**

Buildomatic includes export files which hold the JasperServer sample data (that have examples of new features). This sample data is loaded when you run the buildomatic target import-sample-data-ce, for instance. These export files along with other important export files are located here:

<js-install>/buildomatic/install\_resources/export

Here are some key files:

js-catalog-minimal-ce.zip

js-catalog-mysql-ce.zip

### <span id="page-30-2"></span><span id="page-30-0"></span>**6.3 Additional Notes on MySQL Database**

The MySQL client software, mysql.exe or mysql, can be used to interact with the MySQL database.

The example commands below have been tested at Jaspersoft. The commands to be used on your MySQL instance may be different.

These commands are run from the Windows or Linux command line.

#### **Manual Creation of the jasperserver Database**

Please check your database user documentation for how to set up a database and how to create a database user.

```
Change to the following directory:
   cd <js-install>/buildomatic/install_resources/sql/mysql
   mysql -u root -p
   mysql>create database jasperserver character set utf8;
   mysql>grant all on *.* to jasperdb@localhost identified by 'password';
   mysql>flush privileges; (reload privilege tables)
   mysql>use jasperserver;
   mysql>source js-create.ddl 
   mysql>source quartz.ddl
   mysql>exit
```
If you are going to access MySQL on a remote server you should run and additional grant statement: mysql>grant all on \*.\* to jasperdb@'%' identified by 'password';

#### **6.3.0.1 Manual Creation of Sample Databases**

```
Change to the following directory:
```
z

```
cd <js-install>/buildomatic/install_resources/sql/mysql
```

```
mysql -u root -p
mysql>create database sugarcrm;
mysql>create database foodmart;
mysql>use sugarcrm;
mysql>source sugarcrm-mysql.sql;
mysql>use foodmart;
mysql>source foodmart-mysql.sql; (first make sure the file is unzipped)
mysql>source supermart-update.sql;
mysql>exit
```
### <span id="page-30-1"></span>**6.4 Notes on the Hibernate Properties File**

Your hibernate.properties settings will be found in the following directory after buildomatic has been run to automatically generate your configuration files:

<js-install>/buildomatic/build\_conf/default/webapp/WEB-INF/hibernate.properties

Within the jasperserver WAR file the hibernate.properties file is found at the following location:

<appserver-path>/jasperserver/WEB-INF/hibernate.properties

The buildomatic scripts automatically create this configuration file. When you run the buildomatic target deploy-webappce this file is copied to JasperServer in your application server.

Here are some example hibernate property values.

MySQL: metadata.hibernate.dialect=org.hibernate.dialect.MySQLDialect

PostgreSQL: metadata.hibernate.dialect=com.jaspersoft.hibernate.dialect.PostgresqlNoBlob Dialect

### <span id="page-31-0"></span>**6.5 Notes on JDBC Database Drivers**

The buildomatic scripts will automatically copy the appropriate JDBC driver to your application server when you run the deploy-webapp-ce target.

The JDBC drivers stored in buildomatic are found, for instance, in the following locations:

<js-install>/buildomatic/conf\_source/db/mysql/jdbc/<driver-name>.jar

<js-install>/buildomatic/conf\_source/db/postgresql/jdbc/<driver-name>.jar

Here are some typical locations where you can expect the JDBC driver to by copied:

Tomcat 5: <tomcat>/common/lib Tomcat 6: <tomcat>/lib JBoss: <jboss>/server/default/lib

GlassFish: <glassfish>/domains/domain1/lib/ext

### <span id="page-31-1"></span>**6.6 Notes on Database Connection for Tomcat**

After setting up the buildomatic configuration for your database, the Tomcat context.xml will be automatically created with the appropriate settings for JasperServer.

When the buildomatic target deploy-webapp-ce is run, the context.xml will be automatically copied into the jasperserver-ce WAR set of files.

You can view the automatically generated context.xml at the following location:

<js-install>/buildomatic/build\_conf/default/webapp/META-INF/context.xml

The final location of the context.xml is:

<tomcat>/webapps/jasperserver/META-INF/context.xml

### <span id="page-31-2"></span>**6.7 Notes on Datasource Definition for JBoss**

After setting up the buildomatic configuration for your database, the JBoss datasource definition file will be automatically created with the appropriate settings for JasperServer.

When the buildomatic target deploy-webapp-ce is run, the js-jboss-ds.xml will be automatically copied into the JBoss instance.

You can view the automatically generated js-jboss-ds.xml at the following location:

<js-install>/buildomatic/build\_conf/default/js-jboss-ds.xml

The final location of the js-jboss-ds.xml is:

<jboss>/server/default/deploy/js-jboss-ds.xml

### <span id="page-32-0"></span>**6.7.1 Notes on Extra JBoss Configuration Step**

Note: When JasperServer is running under JBoss, there are a couple of INFO log messages and an XML/A connection error that might occur depending on the version of JBoss you are running with.

For more information, refer to troubleshooting section **[A.8, "JBoss Modifications," on page 52](#page-51-5)**.

### <span id="page-32-1"></span>**6.8 Notes on Database Connection for GlassFish**

After setting up the buildomatic configuration for your database, the GlassFish datasource definition file will be automatically created with the appropriate settings for JasperServer.

When the buildomatic target deploy-webapp-ce is run, the js-glassfish-ds.xml will be automatically deployed to the GlassFish instance.

You can view the automatically generated js-glassfish-ds.xml at the following location:

<js-install>/buildomatic/build\_conf/default/js-glassfish-ds.xml

To deploy the datasource definition manually, you can run a command similar to the following:

```
asadmin add-resources "<js-install>/buildomatic/build_conf/default/js-glassfish-ds.xml"
```
### <span id="page-32-2"></span>**6.9 Notes on JasperServer Logging**

The JasperServer log output goes to the following locations:

Tomcat: <tomcat>/webapps/jasperserver/WEB-INF/logs/jasperserver.log

JBoss: <jboss>/server/default/deploy/jasperserver.war/WEB-INF/logs/jasperserver.log

GlassFish: <glassfish>/domains/domain1/autodeploy/jasperserver.war/WEB-INF/logs/jasperserver.log

You can change the logging level for the overall application or for particular classes by modifying the following property file:

Tomcat: <tomcat>/webapps/jasperserver/WEB-INF/log4j.properties JBoss: <jboss>/server/default/deploy/jasperserver.war/WEB-INF/log4j.properties

GlassFish: <glassfish>/domains/domain1/autodeploy/jasperserver.war/WEB-INF/log4j.properties

### <span id="page-32-3"></span>**6.10 Notes on Report Scheduling Configuration**

The report scheduling feature of JasperServer allows reports to be run at pre-configured time intervals. The js.quartz.properties file that holds the scheduling configuration properties has some special settings depending on the particular database.

All database scheduling properties are automatically handled by buildomatic.

You can view the automatically generated js.quartz.properties file at the following location:

<js-install>/buildomatic/build\_conf/default/js.quartz.properties

The final location of the js.quartz.properties file is:

<span id="page-32-6"></span><tomcat>/webapps/jasperserver/WEB-INF/js.quartz.properties

### <span id="page-32-4"></span>**6.11 Notes on Updating XML/A Connection Definitions**

Sample XML/A connections are included with the JasperServer sample data. If you plan to use XML/A Web Services in your environment, then you may want to check and possibly update the hard coded values in the sample connections.

If you have JasperAnalysis enabled (via your license), JasperServer is able to make XML/A connections over the Web Services interface. These HTTP-based connections use a JasperServer user account for authentication. You may have different usernames and passwords than the defaults that get loaded from the sample data load in the sections above. Additionally, your application server hostnames and port values might be different than the default values.

There are two sample analysis views that use this connection:

- Foodmart Sample XMLA Analysis View
- SugarCRM Sample XMLA Analysis View

If you would like to validate and update these resources, do the following:

- 1. Login to JasperServer as an Administrative user (such as jasperadmin).
- 2. Navigate to the Repository Management page by selecting the **View > Repository** menu item.
- 3. Click to expand the **Analysis Components** folder, then the **Analysis Connections** folder. Click to highlight the **Foodmart XMLA Connection** resource, and then click the **Edit** icon.
- 4. Edit the following information on this screen:
	- URI (hostname and port)
	- Login Username
	- Login Password
- 5. Click **Next**, then **Save**.
- 6. Make the same updates for the **SugarCRM XMLA Connection** resource.

# <span id="page-34-0"></span>**7 UPGRADE FROM JASPERSERVER 3.0 OR 3.1 TO 3.5**

This chapter contains the following sections:

- **[Important Upgrade Information](#page-34-1)**
- **[Back Up Your JasperServer 3.1 Instance](#page-35-2)**
- **[Export Your 3.1 Repository Data](#page-35-3)**
- **You will later copy the js-3.1-export.zip file to your <js-install-3.5> location.**
- **[Configure Buildomatic for Your Database and Application Server](#page-36-0)**
- **[Copy Your 3.1 Data Export File](#page-36-1)**
- **[Upgrade to JasperServer 3.5](#page-36-2)**
- **[Starting JasperServer 3.5](#page-37-0)**
- **[Logging In to JasperServer 3.5](#page-37-1)**
- **[Alternate Upgrade to JasperServer 3.5](#page-37-4)**
- **[Additional Notes on JasperServer Upgrade](#page-38-3)**

### <span id="page-34-1"></span>**7.1 Important Upgrade Information**

This procedure describes the steps necessary to carry out an upgrade from JasperServer 3.0 or 3.1 to JasperServer 3.5. These steps will use the JasperServer WAR File Distribution release package and the included buildomatic scripts for the upgrade procedure.

In 3.5, password encryption is now turned on by default. For this reason, the upgrade procedure relies on the import-export functionality in order to move your reports and other resources from 3.1 to 3.5. The password encryption is handled automatically in this case.

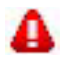

Password encryption is enabled by default in JasperServer 3.5. This recommended upgrade procedure uses importexport to automatically handle the password encryption.

### <span id="page-34-2"></span>**7.1.1 Upgrade Scripts**

The upgrade procedure will use the import-export utility in order to move your data from 3.0 or 3.1 to 3.5.

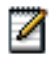

The database schema did not change from 3.0 to 3.1. Therefore, the steps described in this section can be used to upgrade from 3.0 or 3.1 directly to JasperServer 3.5.

### <span id="page-35-0"></span>**7.1.2 General Procedure**

In order to carry out the upgrade procedure, you will be doing the following main steps:

- 1. Back up your 3.1 JasperServer instance
- 2. Export your 3.1 repository data
- 3. Upgrade your instance to 3.5
- 4. Import your 3.1 repository data

### <span id="page-35-1"></span>**7.1.3 Handling JasperServer Customizations**

If your instance of JasperServer 3.1 has any custom modifications or extensions, you will need to keep track of these and reintegrate them into your 3.5 instance after the upgrade is complete.

### <span id="page-35-2"></span>**7.2 Back Up Your JasperServer 3.1 Instance**

First you must backup your JasperServer WAR file and your jasperserver database so that they can be restored in case there is a problem with the upgrade. These steps are performed from the command line in a Windows or Linux shell.

- 1. Back up the jasperserver directory in Tomcat to a backup directory:
	- a. cd <apache-tomcat>
	- b. mkdir js-3.1-war-backup
	- c. copy <apache-tomcat>/webapps/ jasperserver to <apache-tomcat>/js-3.1-war-backup
	- d. delete the <apache-tomcat>/webapps/jasperserver directory
- 2. Back up the jasperserver database: MySQL. Go to the location where you originally unpacked the 3.0 or 3.1 WAR file distribution zip:
	- a.  $cd <$ js-install-3.1> (i.e., the location of your original unpacked 3.1 WAR file distribution)
	- b. Run the following command:
	- Windows: mysqldump --user=jasperdb --password=<password> jasperserver > js-db-3.1dump.sql
	- Linux: mysqldump --user=jasperdb --password=<password> --host=127.0.0.1 jasperserver > js-db-3.1-dump.sql
	- Note You can use the jasperdb user or the root user to carry out this operation. For more information on running the mysqldump command, refer to section **[7.10.1, "Using mysqldump for Database Backup," on](#page-38-4)  [page 39](#page-38-4)**.
- 3. Backup the jasperserver database: All Databases. For any particular database, consult your DB administration documentation for back up information.

# <span id="page-35-3"></span>**7.3 Export Your 3.1 Repository Data**

You will use the JasperServer js-export utility to export your 3.0 or 3.1 repository data. You will need to verify that the importexport utility is properly configured in your 3.0 or 3.1 system. If your import-export utility is not already configured, see chapter **[10, "Configuring the Import-Export Utilities," on page 47](#page-46-2)**.

### <span id="page-35-4"></span>**7.3.1 Export Repository Data**

Go to the JasperServer 3.0 or 3.1 installation location and change to the "scripts" directory. This is where you will run the jsexport command. You will save the resulting file and later copy it to your 3.5 install location:

1. cd <js-install-3.1>/scripts

2. Run the export script:

Windows: js-export.bat --everything --output-zip js-3.1-export.zip

Linux: js-export.sh --everything --output-zip js-3.1-export.zip

You will later copy the js-3.1-export.zip file to your <js-install-3.5> location.

### <span id="page-36-0"></span>**7.4 Configure Buildomatic for Your Database and Application Server**

This upgrade procedure is based on using the "buildomatic" scripts which are included with the WAR File Distribution ZIP release package.

1. Follow the configuration steps that match your database and application server in section **[5.6, "Configuring the](#page-20-5)  [Buildomatic Scripts," on page 21](#page-20-5)**.

Once your buildomatic scripts are configured, proceed to the section next section.

### <span id="page-36-1"></span>**7.5 Copy Your 3.1 Data Export File**

The 3.1 export file created previously should be copied to your 3.5 install location:

- 1. cd <js-install-3.5>/buildomatic
- 2. Copy the export file:

Windows: copy <path-to-js-install-3.1>\scripts\js-3.1-export.zip Linux: cp <path-to-js-install-3.1/scripts/js-3.1-export.zip.

### <span id="page-36-2"></span>**7.6 Upgrade to JasperServer 3.5**

Now that your buildomatic scripts have been configured and your 3.1 export data file has been copied, you can complete the upgrade.

#### <span id="page-36-3"></span>**7.6.1 Upgrade to 3.5**

Run the following commands:

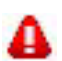

Make sure you have backed up your jasperserver database before proceeding.

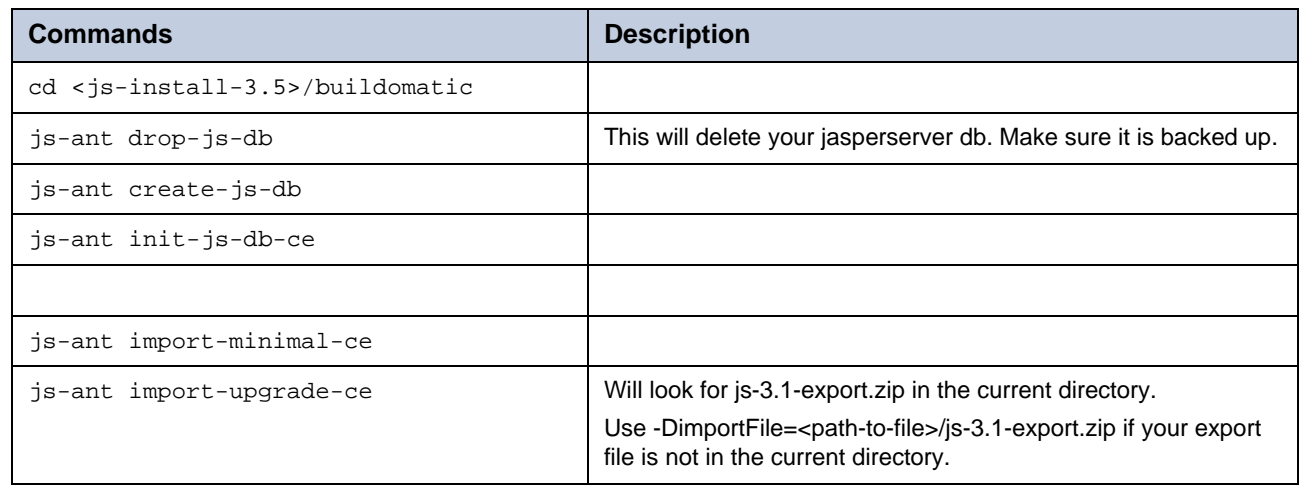

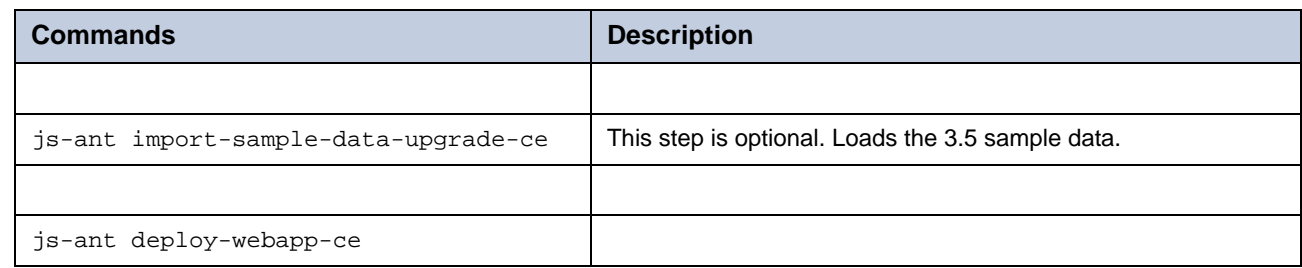

### <span id="page-37-5"></span><span id="page-37-0"></span>**7.7 Starting JasperServer 3.5**

You may now start your Tomcat, JBoss, or GlassFish application server. Your database should already be running.

# <span id="page-37-1"></span>**7.8 Logging In to JasperServer 3.5**

If your application server and JasperServer 3.5 were started cleanly, you can now prepare to login.

### <span id="page-37-2"></span>**7.8.1 Clear Browser Cache**

Before you login to 3.5, make sure and clear your Browser cache. Javascript files, which enable elements of the JasperServer UI, are typically cached by the Browser. The cache should be cleared to ensure that the most current files are used.

Your end users should also be reminded to clear their Browser caches before logging in.

### <span id="page-37-3"></span>**7.8.2 Login to JasperServer**

Login using the following URL, username and password:

URL: http://localhost:8080/jasperserver

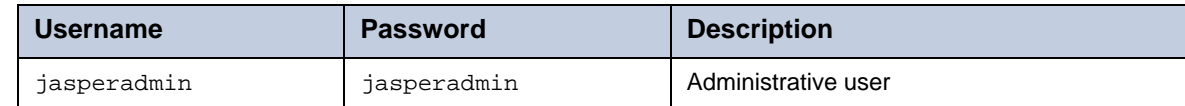

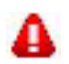

If you updated your sample data in the sections above, your jasperadmin password might be reset to jasperadmin.

Your JasperServer instance has now been upgraded to 3.5. If there are problems on startup or login refer to troubleshooting section **[A.2, "Database Connectivity Errors," on page 49](#page-48-3)**.

# <span id="page-37-4"></span>**7.9 Alternate Upgrade to JasperServer 3.5**

The Community Edition of JasperServer 3.0 or 3.1 can not be upgraded to 3.5 by simply running a database upgrade script. This is because encryption is turned on by default in JasperServer 3.5.

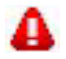

Password encryption is enabled by default in JasperServer 3.5. The recommended upgrade procedure is found at section **[7.1, "Important Upgrade Information," on page 35](#page-34-1)**

### <span id="page-38-0"></span>**7.9.1 Backup You Current 3.1 Instance**

Follow the procedures described in earlier sections to back up your JasperServer war file and your JasperServer database.

### <span id="page-38-1"></span>**7.9.2 Update JasperServer WAR File to 3.5**

Using the buildomatic target "deploy-webapp-ce", you can update your jasperserver.war file to 3.5. See the section above **[7.4,](#page-36-0)  ["Configure Buildomatic for Your Database and Application Server," on page 37](#page-36-0)** for more details.

Or, you can update your application server manually by configuring and copying the <js-install>/jasperserver.war to your application server deploy directory.

### <span id="page-38-2"></span>**7.9.3 Partial Database Update to 3.5**

First make sure you have backed up your jasperserver database.

JasperServer users and datasources will not work with unencrypted passwords. JasperServer 3.5 has encryption turned on by default. Therefore, you must have manual handling of passwords in order to complete the upgrade.

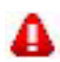

Read all comments in the following script before attempting a script based database upgrade: <js-install>/scripts/ upgrade/upgrade-mysql-3.1.0-3.5.0-WARNING.sql

#### **Partial Upgrade:**

Partially upgrade the database by running the following commands:

cd <js-install>/scripts/upgrade mysql -u root -u (or DB user jasperdb) mysql>use jasperserver; mysql>source upgrade-mysql-3.1.0-3.5.0-WARNING.sql mysql>exit

#### **Manual Database Steps:**

After running the script above you will have the most current 3.5 schema. However, your existing passwords will still not be encrypted. Look at the comments in the upgrade script for hints as to different ways to hane the password encryption.

### <span id="page-38-3"></span>**7.10 Additional Notes on JasperServer Upgrade**

#### <span id="page-38-5"></span><span id="page-38-4"></span>**7.10.1 Using mysqldump for Database Backup**

Jaspersoft has tested the mysqldump utility for backing up and restoring MySQL databases, but there are other MySQL backup mechanisms, some of which may work better for your JasperServer installation.

The following command is an example of using mysqldump to back up the JasperServer database:

```
Windows: mysqldump --user=jasperdb --password=<your-password>
        jasperserver > js-db-3.1-dump.sql
Linux: mysqldump --user=jasperdb --password=<your-password> --host=127.0.0.1
        jasperserver > js-db-3.1-dump.sql
```
For MySQL: If the repository contains file resources larger than one megabyte, you may encounter the following message when restoring the database: "ERROR 1153 (08S01): Got a packet bigger than 'max\_allowed\_packet' bytes". This error requires adjustment of your MySQL server configuration.

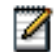

For more information, see http://dev.mysql.com/doc/refman/5.0/en/packet-too-large.html.

### <span id="page-39-0"></span>**7.10.2 Handling JasperServer Customizations**

If you made modifications or customizations to your JasperServer 3.0 or 3.1 application, these configurations are typically found in the WEB-INF/applicationContext-\*.xml set of files.

Configuration modifications such as client specific security classes or LDAP server configurations, need to be hand copied from the older 3.0 or 3.1 environment and re-integrated into the new 3.5 environment.

### <span id="page-39-1"></span>**7.10.3 Clearing the Application Server Work Directory**

Application Servers have work directories where JSP files are compiled and cached and other objects are stored. These can potentially cause errors when updating to a new WAR file. The buildomatic "deploy-webapp-ce" target automatically clears the application server's cache. However, it is a good practice to double-check the work directory when doing an upgrade. Here would be the commands for Tomcat:

1. Change directory:

cd <apache-tomcat>/work

2. Delete all files under the work directory.

### <span id="page-39-2"></span>**7.10.4 Clearing the Repository Cache Table**

In the jasperserver database, compiled JasperReports are cached in the JIRepositoryCache table for increased efficiency at runtime. In some cases, you may encounter errors running reports after an upgrade. Because the JasperReports JAR is typically updated with each new JasperServer release, old cached items can get out of date and thus cause errors at runtime. If you encounter errors that mention a JasperReports "local class incompatible," you should check your repository cache table.

To manually clear this table, run a SQL command similar to the following:

```
update JIRepositoryCache set item_reference = null;
delete from JIRepositoryCache;
```
You can clear your jasperserver repository cache manually using the above command (or a similar command).

### <span id="page-39-3"></span>**7.10.5 Updating the XML/A Connections (Optional)**

When you upgrade your sample data to 3.5, your XML/A connection sample data will be updated. XML/A connections use JasperServer login accounts for authentication. Because of this, and because you would normally modify your default jasperadmin password as a standard security procedure, your XML/A connection may fail due to a mismatched password.

If you would like to update your XML/A connections, refer to section **[6.11, "Notes on Updating XML/A Connection](#page-32-6)  [Definitions," on page 33](#page-32-6)**.

# <span id="page-40-0"></span>**8 UPGRADE NOTES FOR JASPERSERVER 2.1**

If you are upgrading from an older JasperServer version such as 2.1 then you must run additional database upgrade scripts.

In the upgrade steps specified in the previous section, before you run the steps in section **[7.7, "Starting JasperServer 3.5," on](#page-37-5)  [page 38](#page-37-5)**, you should first run the steps below:

This chapter contains the following sections:

- **[Upgrading a MySQL Database](#page-40-1)**
- **[Issue Exporting and Importing from 2.0 to 3.0](#page-40-2)**
- **[Issue Exporting and Importing from 2.0 to 3.0](#page-40-2)**

### <span id="page-40-1"></span>**8.1 Upgrading a MySQL Database**

To upgrade the JasperServer database:

- 1. cd <js-install-3.0>/scripts/upgrade
- 2. mysql> use jasperserver;
- 3. mysql> source upgrade-mysql-2.1.0-3.0.0.sql;

To upgrade the sample database:

- 1. cd <js-install-3.0>/scripts/upgrade/sample
- 2. mysql> use foodmart;
- 3. mysql> source upgrade-mysql-sample-foodmart-2.1.0.sql;

### <span id="page-40-2"></span>**8.2 Issue Exporting and Importing from 2.0 to 3.0**

If you start with JasperServer 2.0 and go directly to 3.0 (or 2.1), there is a bug regarding SecureMondrianConnections when you run the import operation.

The underlying problem is that Analysis data security was added to the 2.1 release and a new resource object SecureMondrianConnect was created to handle this functionality. When the old, non-secure MondrianConnection object is attempted to be upgraded to the 2.1 SecureMondrianConnection object the operation fails.

For the 3.0 release, a work around has been added to help with this problem.

There are two ways to work around this problem.

### <span id="page-41-0"></span>**8.2.1 Deleting Any 2.0 MondrianConnection Objects**

You can delete any MondrianConnections that are in your 2.0 system. If you are not using MondrianConnections as part of your business data, you may still have these resources as part of the JasperServer sample data. These are typically found in the repository under the /analysis/connections folder.

Then, you can continue your upgrade procedures as normal.

### <span id="page-41-1"></span>**8.2.2 Running a Special Operation to Convert**

Do the following steps:

- 1. Export your 2.0 repository data.
- 2. Go to the location of the newly installed JasperServer 3.0: cd <js-install-3.0>/scripts
- 3. Make sure your 3.0 import-export is configured for you database settings.
- 4. Open the following ant file for editing: build-convert-export.xml.
- 5. Look for the <import-dir> property and set it to the full path of the 2.0 export directory that you just created, for example: <property name="import-dir" value="C:\Program Files\jasperserver-2.0\my-2.0-resources"/>
- 6. Then, run the ant script that will convert your 2.0 export file so that the SecureMondrianConnection issue is fixed, and will import the contents of the converted export file into your 3.0 system:

ant -f build-convert-export.xml convert-repository-to-3.0-from-export

# <span id="page-42-0"></span>**9 CHANGING PASSWORD ENCRYPTION IN JASPERSERVER**

When password encryption is enabled, passwords in the database are stored as cipher text. System administrators can choose the algorithm that JasperServer will use, as well as specify the salt key used to initiate the encryption algorithm.

For JasperServer 3.5, password encryption is turned on by default.

This section describes the procedure to enable password encryption if you have a JasperServer instance without encryption turned on.

This chapter contains the following sections:

- **[Backing Up Your JasperServer Database](#page-42-1)**
- **[Stopping Your Application Server](#page-43-0)**
- **[Running the Repository Export Utility](#page-43-1)**
- **[Specifying Encryption Settings in the JasperServer WAR](#page-43-2)**
- **[Specifying Encryption Settings for the Import Utility](#page-44-0)**
- **[Recreating the JasperServer Database](#page-44-1)**
- **[Importing Your Repository Data](#page-44-4)**
- **[Starting the Application Server](#page-45-0)**
- **[Logging In to JasperServer](#page-45-1)**

### <span id="page-42-1"></span>**9.1 Backing Up Your JasperServer Database**

As a precaution, you must backup your jasperserver database in case there is any problem while enabling encryption.

To back up the default MySQL database, go to the <js-install> directory and run the following command:

```
Windows: mysqldump --user=jasperdb --password=<your-password> jasperserver \
        > js-db-dump.sql
Linux: mysqldump --user=jasperdb --password=<your-password> --host=127.0.0.1 \
        jasperserver > js-db-dump.sql
```
You can use the jasperdb user or the root user to carry out this operation. For more information on running the mysqldump command, refer to section **[7.10.1, "Using mysqldump for Database Backup," on page 39](#page-38-5)**.

For other databases, refer to your product documentation for details.

### <span id="page-43-0"></span>**9.2 Stopping Your Application Server**

You can now stop your application server. You should leave your database running.

### <span id="page-43-1"></span>**9.3 Running the Repository Export Utility**

The repository export utility writes out all of the JasperServer repository objects to a set of XML and binary format files. The output of the export operation is known as an export catalog.

To create the export catalog, go to the <js-install>/scripts directory and run the following commands. Note that there are two dashes (--) in front of the command options:

Windows: js-export.bat --everything --output-dir js-backup-catalog

Linux: js-export.sh --everything --output-dir js-backup-catalog

For information on running the export utility, refer to **[10, "Configuring the Import-Export Utilities," on page 47](#page-46-2)**.

# <span id="page-43-2"></span>**9.4 Specifying Encryption Settings in the JasperServer WAR**

JasperServer uses the Spring configuration and Acegi security to enable and configure encryption. These options can allow you to have a strong encryption setup. This section is focused on the minimal configuration necessary for enabling encryption.

- 1. Open the following file for editing: <apache-tomcat>/jasperserver/WEB-INF/ApplicationContext-security.xml
- 2. In the definition of the daoAuthenticationProvider bean, there is a commented-out reference to the passwordEncoder bean. Look for the section of the XML file that starts with:

<bean id="daoAuthenticationProvider"

In this bean definition, uncomment the reference to passwordEncoder. This causes the passwordEncoder logic to be used. After removing the commenting characters the line should look like the following:

<property name="passwordEncoder"><ref local="passwordEncoder"/></property>

3. Enable encryption in the passwordEncoder bean by modifying the allowEncoding property. Change the value from false to true so that it looks like the following:

<property name="allowEncoding"><value>true</value></property>

4. If the default DESede algorithm is used, the secretKey represents the salt key and must be 24 characters. By default, the keyInPlainText property is true, meaning the key can be in plain text to make it easier to enter, for example: <property name="keyInPlainText"><value>true</value></property>

<property name="secretKey"><value>jaspersoftInSanFrancisco</value></property>

The text jaspersoftInSanFrancisco is 24 characters long, therefore the two properties above work with their default values. However, for better security, we recommend that they be changed.

5. The last two properties may be left unchanged. They are set to DESede by default. The default values are the following: <property name="secretKeyAlgorithm"><value>DESede</value></property>

<property name="cipherTransformation"><value>DESede/CBC/PKCS5Padding</value></property>

The secretKey, secretKeyAlgorithm, and cipherTransformation property settings must be consistent with each other. For example, different algorithms expect different key lengths.

6. Save and close the file. Encryption is now enabled for the JasperServer application upon the next restart.

### <span id="page-44-0"></span>**9.5 Specifying Encryption Settings for the Import Utility**

Before starting JasperServer, you must convert the plain text passwords that are currently stored in the repository export catalog that you created in section **[9.1, "Backing Up Your JasperServer Database," on page 43](#page-42-1)**. These plain-text passwords need to be converted to cipher text and reloaded into the database in order to successfully login after the server restarts. To do this, you must add the same encryption settings to the configuration file that is used by the import and export utilities.

- 1. Open the following configuration file for editing:
- <js-install>/scripts/config/applicationContext-security.xml
- 2. This file contains the passwordEncoder bean definition, the same as in the JasperServer WAR, only by itself. Perform the same modifications to this file as in the procedure in section **[9.4, "Specifying Encryption Settings in the](#page-43-2)  [JasperServer WAR," on page 44](#page-43-2)**.

### <span id="page-44-1"></span>**9.6 Recreating the JasperServer Database**

Next, drop your existing jasperserver database and recreate an empty jasperserver database.

#### <span id="page-44-2"></span>**9.6.1 Dropping and Recreating in MySQL**

- 1. Change directory to <js-install>/scripts/mysql.
- 2. Login to your MySQL client:

```
mysql -u root -p
```
3. Drop the jasperserver database, create a new one, and load the jasperserver schema:

```
mysql>drop database jasperserver;
mysql>create database jasperserver character set utf8;
mysql>use jasperserver;
mysql>source jasperserverCreate-mysql.ddl;
```
### <span id="page-44-3"></span>**9.6.2 Dropping and Recreating in PostgreSQL**

- 1. Change directory to <js-install>/scripts/postgresql
- 2. Start psql using an administrator account such as postgres:

psql -U postgres

3. Drop the jasperserver database, create a new one, and load the jasperserver schema:

drop database jasperserver;

create database jasperserver encoding='utf8';

- \c jasperserver
- \i jasperserverCreate-postgresql.ddl

### <span id="page-44-4"></span>**9.7 Importing Your Repository Data**

The import utility reloads all of your repository data. As the data is being saved to the repository, the password fields that were plain text are encrypted using the encryption settings you made in the sections above.

To import your backup catalog to the repository:

1. Change directory to <js-install>/scripts.

Run the import utility with the command for your platform. Note that there are two dashes (--) in front of the command options.:

```
Windows: js-import.bat --input-dir js-backup-catalog
Linux: js-import.sh --input-dir js-backup-catalog
```
For information on running the import utility, refer to **[10, "Configuring the Import-Export Utilities," on page 47](#page-46-2)**.

### <span id="page-45-0"></span>**9.8 Starting the Application Server**

You can now start your application server. Your database should already be running.

### <span id="page-45-1"></span>**9.9 Logging In to JasperServer**

You can now login to JasperServer.

Enter your username and password in the same manner as you did before encryption was turned on. You can check the contents of the JIUser table in the jasperserver database and examine the password column to see that the password is no longer stored in plain text.

# <span id="page-46-2"></span><span id="page-46-0"></span>**10 CONFIGURING THE IMPORT-EXPORT UTILITIES**

The import and export utilities let you add resources to or extract resources from the JasperServer repository. Typically, users export data from their previous instance and import it into their new installation when upgrading JasperServer. The import utility is also used at installation time in order to load the JasperServer sample data into the repository.

The JasperServer buildomatic scripts have an import-export setup that can be autoconfigured for your database settings. For more information running import-export from buildomatic, see section **[5.12, "Running the Import and Export Utilities," on](#page-24-5)  [page 25](#page-24-5)**

This chapter contains the following sections:

- **[Import-Export Configuration Files](#page-46-1)**
- **[Changing Your Configuration Settings](#page-47-0)**
- **[Deploying a Database Driver](#page-47-1)**
- **[Running Import or Export](#page-47-2)**

# <span id="page-46-1"></span>**10.1 Import-Export Configuration Files**

Among the scripts directory in your installation directory, you will find the following files that make up the main parts of the import-export utility. These are the files to use or modify to make configuration changes.

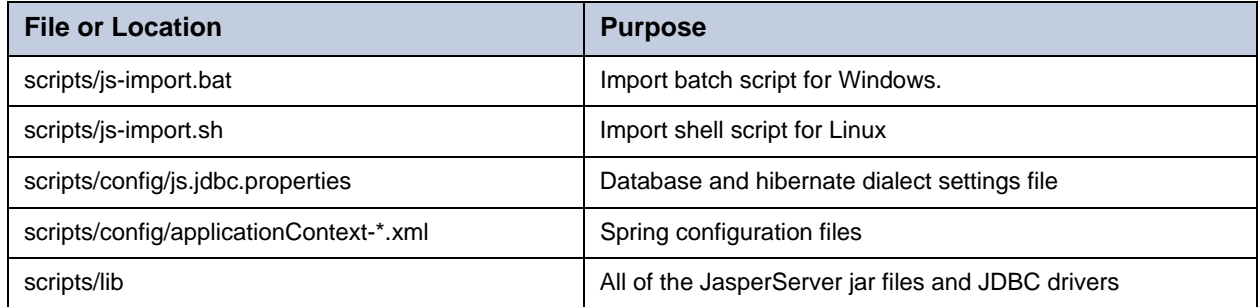

### <span id="page-47-0"></span>**10.2 Changing Your Configuration Settings**

When you install JasperServer from the installer binary, the import and export utilities are automatically configured. However, if you are doing a manual installation from the WAR file distribution you must modify the following configuration file to include your database settings:

<js-install>/scripts/config/js.jdbc.properties

The following table gives sample settings for each database. Modify the items in bold to match your own installation. You may specify an encrypted password instead of the clear-text password.

If your repository contains international characters, you may need to perform additional configuration for the import and export utilities. See section **[A.8, "JBoss Modifications," on page 52](#page-51-5)**.

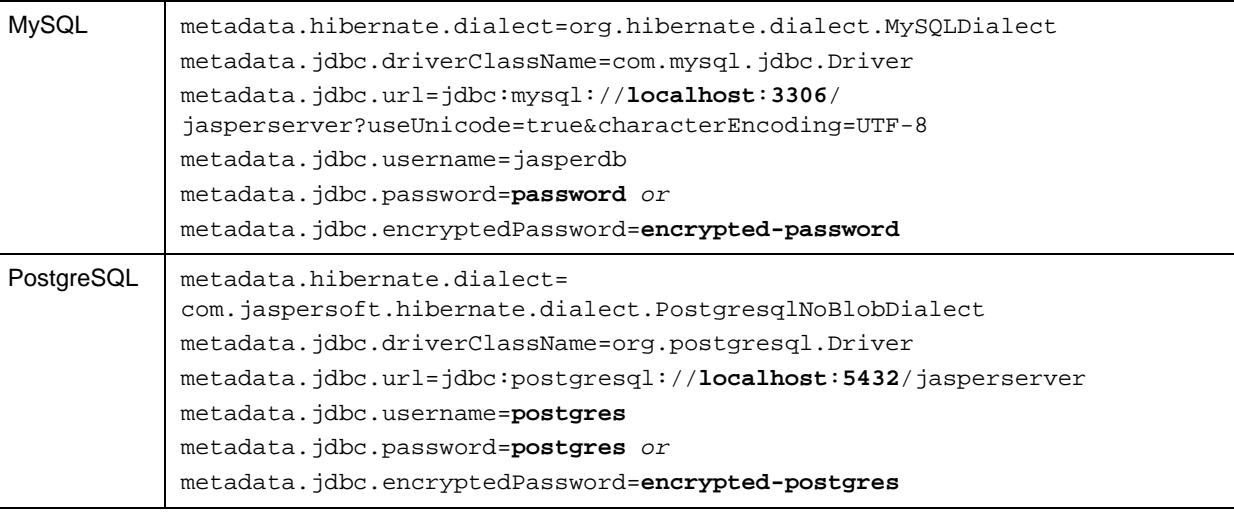

### <span id="page-47-1"></span>**10.3 Deploying a Database Driver**

In order for the import-export utility to run, it will need the proper JDBC driver. This allows a connection to be made to the JasperServer database.

If JDBC driver JAR files are put in the following directory, they are automatically included on the classpath when the import or export command is run using the shell scripts:

<js-install>/scripts/lib

Drivers can be found here:

- <js-install>/scripts/drivers
- <js-install>/buildomatic/conf\_source/db/<db-type>/jdbc

### <span id="page-47-2"></span>**10.4 Running Import or Export**

To see that the import and export utilities are properly configured, you can run the scripts using the --help option (with two dashes --) that displays the command options:

```
Windows: js-import.bat --help
        js-export.bat --help
Linux: js-import.sh --help
        js-export.sh --help
```
If your repository contains international characters, you may need to perform additional configuration for the import and export utilities. See section **[A.8, "JBoss Modifications," on page 52](#page-51-5)**.

# <span id="page-48-0"></span>**APPENDIX A TROUBLESHOOTING**

This appendix contains the following sections:

- **[Installer Freezes](#page-48-1)**
- **[Database Connectivity Errors](#page-48-2)**
- **[Error Running a Report](#page-50-1)**
- **[Database Error after Changing MySQL Port Number](#page-50-2)**
- **[Case Sensitivity for Table and Column Names](#page-50-3)**
- **[Java Out of Memory Error](#page-51-0)**
- **[Error Running Scheduled Report](#page-51-1)**
- **[JBoss Modifications](#page-51-2)**
- **[PostgreSQL: Job Scheduling Error](#page-52-2)**
- **[Error Running Buildomatic Scripts](#page-52-3)**

### <span id="page-48-1"></span>**A.1 Installer Freezes**

If you run the JasperServer installer on any platform and the installer "freezes" or "hangs," it is helpful to look at the log file created by the installer. This log file records the status and completion of installer operations. If your installer has had an explicit error, there may be a specific error message in the log. At a minimum, the log file should help narrow where the error has occurred even if there is not a specific error message.

You can find the installer log in the following locations:

Windows: C:\Documents and Settings\<username>\Local Settings\Temp\bitrock\_installer\_<number>.log

Linux: /tmp/bitrock\_installer.log or bitrock\_installer\_<number>.log

If you have tried multiple installs, make sure you view the most recent install log file.

### <span id="page-48-3"></span><span id="page-48-2"></span>**A.2 Database Connectivity Errors**

The most common problems encountered with a new JasperServer instance are database configuration problems. This section contains information that may help resolve such issues.

### <span id="page-49-0"></span>**A.2.1 Testing the Database Connection**

The simplest database configuration problem is an incorrect user name or password. If you encounter database problems upon startup or login, check the user name and password by logging directly into your RDBMS as described in the following sections.

You can connect to your database using the database configuration settings that are found in JasperServer. This validates the database hostname, port, username, and password that are being used.

If you are having trouble logging into JasperServer on the login page, you can check the users and passwords that exist by viewing the contents of the jasperserver.JIUser table.

#### **A.2.1.1 Logging In to MySQL**

Start MySQL from the command line and try to log in directly using the jasperdb user, for example:

```
<mysql>/bin/mysql -u jasperdb -p or 
<mysql>/bin/mysql -u root -p
```
You are prompted for a password for the user you specified on the command line. Enter the appropriate password to login. The default password used in the JasperServer sample configuration scripts is password (jasperadmin in 2.1 and earlier).

### <span id="page-49-1"></span>**A.2.2 Configuration File Locations**

JasperServer configuration properties are found in the following files, according to your application server:

Tomcat: <apache-tomcat>/webapps/jasperserver/META-INF/context.xml

<apache-tomcat>/webapps/jasperserver/WEB-INF/hibernate.properties

<apache-tomcat>/apache-tomcat/webapps/jasperserver/WEB-INF/web.xml

JBoss: <jboss>/server/default/deploy/js-mysql-ds.xml

<jboss>/server/default/deploy/jasperserver.war/WEB-INF/hibernate.properties

<jboss>/server/default/deploy/jasperserver.war/WEB-INF/web.xml

<jboss>/server/default/deploy/jasperserver.war/WEB-INF/jboss-web.xml

GlassFish: <glassfish>/domains/domain1/autodeploy/jasperserver.war/WEB-INF/hibernate.properties

<glassfish>/domains/domain1/autodeploy/jasperserver.war/WEB-INF/js.quartz.properties

<glassfish>/domains/domain1/config/domain.xml

#### <span id="page-49-2"></span>**A.2.3 Special Configuration Case under Tomcat**

If you installed JasperServer using the WAR file distribution file and handled the steps manually, Tomcat may have an additional (confusing) database configuration.

The special case occurs when you have deployed the jasperserver.war file into the Tomcat webapps directory. Valid JasperServer WAR deployments can be based on a single file (jasperserver.war) or an "unpacked" WAR file directory (jasperserver directory).

If you use a single WAR file for deployment under Tomcat, Tomcat takes the following steps (for instance in Tomcat 5.5):

- Unpack the jasperserver.war file into a new directory named jasperserver.
- Take the jasperserver/META-INF/context.xml file and copy it to a new file: <apache-tomcat>/conf/Catalina/Localhost/jasperserver.xml

This database configuration in <apache-tomcat>/conf tree overrides the context.xml found in your jasperserver directory. If you are having database trouble in this scenario, it is recommended that you keep things simple by:

- 1. Deleting your <apache-tomcat>/webapps/jasperserver.war file. This causes the jasperserver directory to be used.
- 2. Deleting your <apache-tomcat>/Catalina/Localhost/jasperserver.xml. This causes the META-INF/context.xml from your jasperserver directory to be used.

#### <span id="page-50-0"></span>**A.2.4 Connect to Installed/Bundled Version of MySQL**

These steps are for connecting under Linux.

If you have installed JasperServer using the bundled version of MySQL, you may want to connect to MySQL with the mysql command line application to examine the database. In order to connect, you will need to specify the socket that MySQL is using, as specified in the file <install-dir>/jasperctl.sh.

1. Get the socket file location by using the Linux ps (process status) command:

ps -ef | grep mysql

2. This displays lots of information. Look for the --socket value, for example:

```
... /home/devuser/jasperserver-3.0/mysql/bin/mysqld_safe --port=3306 \
```

```
--socket=/home/devuser/jasperserver-3.0/mysql/tmp/mysql.sock ...
```

```
3. Then run a command similar to the following:
```

```
/home/devuser/jasperserver-3.0/mysql/bin/mysql -u jasperdb -p \
```

```
--socket=/home/devuser/jasperserver-3.0/mysql/tmp/mysql.sock
```
# <span id="page-50-1"></span>**A.3 Error Running a Report**

If you can log into JasperServer but encounter an error when running a report within JasperServer, you can browse the JasperServer repository to identify and resolve the problem.

One common problem with an individual report is the data source being used. To validate a data source connection:

- 1. Log into JasperServer as a user with administrative permissions and locate the report unit that returns errors.
- 2. Select the report and click the **Edit** button in the toolbar to identify the data source the report uses. The data source name is found on the fourth edit page.
- 3. Select this data source in the repository and click the **Edit** button in the toolbar.
- 4. Review the information specified for this data source.
- 5. Click the **Test Connection** button in order to validate the connection.
- 6. Click **Save** or **Cancel** when you are done.
- 7. Test your report. If it still returns errors, edit the data source again and try checking other values, such as the port used by the database.

### <span id="page-50-2"></span>**A.4 Database Error after Changing MySQL Port Number**

The default port for MySQL is 3306. If you entered a different port when you installed MySQL, the JasperServer installer configures them to communicate properly. If the MySQL port number has changed, or if you encounter a problem, check the database configuration files to verify your port number.

If it is incorrect, change it to the correct port number, save the file, and restart the application server. For more information, see section **[A.2.2, "Configuration File Locations," on page 50](#page-49-1)**.

# <span id="page-50-3"></span>**A.5 Case Sensitivity for Table and Column Names**

Some databases are case-sensitive with respect to table names and will consider "customer" and "Customer" to be two different tables. If JasperServer is using a case-sensitive database, it's important that the table names specified in query strings in the JRXML file of a saved report match the actual table names found in the database. A mismatch may occur if you are transferring data from one database to another, which may cause the capitalization of table names to change.

Under Windows MySQL, table and column names are *not* case-sensitive.

Under Linux MySQL, table and column names are case-sensitive. Linux MySQL can be configured to be non-case-sensitive by setting the configuration parameter lower\_case\_table\_names to 1 in the my.ini or my.cnf file. For more information search the MySQL documentation for a section about identifier case sensitivity.

Table and column names in PostgreSQL are case-sensitive.

### <span id="page-51-0"></span>**A.6 Java Out of Memory Error**

If you encounter a Java out of memory error, it is suggested that you increase your Java heap size setting. See **[w, "Setting](#page-18-4)  [Java JVM Options," on page 19](#page-18-4).** It is recommended that you add -Xms128m -Xmx512m to your JAVA\_OPTS setting, but you may increase that to -Xms512m -Xmx1024m if memory errors persist.

This Java option is set within the application server, so you must set it and then restart your application server.

### <span id="page-51-1"></span>**A.7 Error Running Scheduled Report**

If you setup a scheduled report, chose to run it, and chose to save it as HTML or RTF, the report size can potentially get quite large. If you are running MySQL and you get the following error:

JDBC exception on Hibernate data access

org.hibernate.exception.GenericJDBCException: could not insert

the problem may be the default size of the MySQL "blob" datatype. You can increase the size of this datatype by updating your my.ini or my.cnf MySQL configuration file with the following setting:

<span id="page-51-5"></span>max\_allowed\_packet=32M

### <span id="page-51-2"></span>**A.8 JBoss Modifications**

#### <span id="page-51-4"></span><span id="page-51-3"></span>**A.8.1 JBoss 4.2 XML/A Connection Fix**

JBoss 4.2 includes the JBossWS service as a standard, default feature. JasperServer has web services support for XML/A connections. The web services classes in JasperServer and JBoss can conflict and cause the following error when attempting to utilize a JasperServer XML/A connection:

javax.xml.soap.SOAPException: Unable to create message factory for

SOAP: org.jboss.ws.core.soap.MessageFactoryImpl

There are two workarounds for this problem. One would be to remove the JBoss web services service archive. The other is to set special Java JVM options.

#### **A.8.1.1 Removing the JBoss Web Services**

If you are not using JBoss web services, you can simply remove the JBoss web service archive to remove the possibility of any conflicts. To do this, remove the following service archive:

<jboss>/server/default/deploy/jbossws.sar

#### **A.8.1.2 Setting Java JVM Options**

If you are using Java 1.5 or Java 1.6, you can prevent the web services class conflict by setting special Java JVM Options as described in section **[5.8, "Setting Java JVM Options," on page 23](#page-22-4)**.

#### <span id="page-52-0"></span>**A.8.2 JBoss Large INFO Log Message on Analysis Drill-through**

JBoss has an internal mechanism to track and log information on unclosed JDBC connections. JasperServer Analysis leaves a connection open for performance reasons when doing an analysis drill-through. In this case, JBoss puts a large INFO level message into the server.log. To silence this INFO message

1. Open the JBoss log4j configuration file for editing:

<jboss>/server/default/conf/jboss-log4j.xml

2. Set the logging level for the CachedConnectionManager class to the following value

```
<category name="org.jboss.resource.connectionmanager.CachedConnectionManager">
<priority value="WARN"/>
</category>
```
#### <span id="page-52-1"></span>**A.8.3 JBoss 4.0 Log4j Error on Startup**

An error occasionally seen in JBoss 4.0 (tested on 4.0.5) has the following exception message:

log4j:ERROR "org.jboss.logging.util.OnlyOnceErrorHandler

JBoss is normally distributed with the log4j facility enabled. Log4j is initialized at JBoss startup. JasperServer also includes and uses log4j. When JBoss loads the JasperServer WAR file, the OnlyOnceErrorHandler exception can occur. This error is not fatal to JasperServer, but can cause confusion when seen in the JBoss server log.

To remove this error, you can delete the JasperServer version of the log4j.jar file:

```
<jboss>/server/default/deploy/jasperserver.war/WEB-INF/lib/log4j-<ver>.jar
```
### <span id="page-52-2"></span>**A.9 PostgreSQL: Job Scheduling Error**

If the Quartz settings under the PostgreSQL database have not been updated to specify the driver delegate class specific to PostgreSQL you will get errors when you try and run a scheduled report. The errors would look similar to the following:

```
Error while fetching Quartz runtime information
org.quartz.JobPersistenceException: Couldn't obtain triggers: Bad value for type int
org.postgresql.util.PSQLException: Bad value for type int
```
If you see this error you will need to check your Quartz properties file found at the following location:

<apache-tomcat>/webapps/jasperserver/WEB-INF/js.quartz.properties

You should make sure that the following property does not have the standard driver delegate, but instead has the PostgreSQL specific driver delegate. It should look like the following for PostgreSQL:

org.quartz.jobStore.driverDelegateClass = org.quartz.impl.jdbcjobstore.PostgreSQLDelegate

### <span id="page-52-3"></span>**A.10 Error Running Buildomatic Scripts**

The buildomatic scripts depend on both Java and Apache Ant. There are two common configuration errors when attempting to do an installation using these scripts (if you are not using the included, bundled Apache Ant).

### <span id="page-53-0"></span>**A.10.1 Missing Java JDK**

If you have the Java JRE (Java Runtime Environment) instead of the JDK, you will not have the additional utilities that are required. In particular, the error might refer to the tools.jar similar to the following:

```
[exec] [ERROR] BUILD FAILURE
[exec] [INFO] ----------------------------------------------------
[exec] [INFO] Compilation failure
[exec] Unable to locate the Javac Compiler in:
[exec] c:\Program Files\Java\jdk1.6.0_10\jre\..\lib\tools.jar
[exec] Please ensure you are using JDK 1.5 or above and
[exec] not a JRE (the com.sun.tools.javac.Main class is required).
[exec] In most cases you can change the location of your Java
[exec] installation by setting the JAVA_HOME environment variable.
```
Solution: Make sure to download and install the Sun Java JDK.

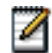

The Sun website refers to the download as either "Java SE (JDK)" or "Java SE Development Kit (JDK)."

#### <span id="page-53-1"></span>**A.10.2 Forgot to Copy the File ant-contrib-<ver>.jar**

If you are using your own version of Ant and your Ant instance does not have the ant-contrib.jar in the lib directory, you will get and error similar to the following:

BUILD FAILED

c:\js-builds\jasperserver\buildomatic\install.xml:6: Problem: failed to create task or type if

Cause: The name is undefined.

Action: Check the spelling.

Action: Check that any custom tasks/types have been declared.

Action: Check that any <presetdef>/<macrodef> declarations have taken place.

Solution: copy <js-install>/buildomatic/extra-jars/ant-contrib.jar to your <apache-ant>/lib directory.

# **GLOSSARY**

#### **Ad Hoc Editor**

JasperServer's integrated report designer. Starting from a collection of fields predefined in a Topic or selected from a Domain, the Ad Hoc Editor lets you drag and drop report elements to draft, preview, and finalize reports. Like JRXML reports, Ad Hoc reports can be run, printed, and scheduled within JasperServer. In addition, Ad Hoc reports may be reopened in the Ad Hoc Editor, further modified, and saved.

#### **Analysis Client Connection**

A definition for retrieving an analysis view. An analysis client connection is either a direct Java connection (Mondrian connection) or an XML-based API connection (XMLA connection).

#### **Analysis Schema**

A metadata definition of a multidimensional database. In JasperAnalysis, schemas are stored in the repository as XML file resources.

#### **Analysis View**

A view of multidimensional data that is based on an analysis client connection and an MDX query. It is the entry point to analysis operations, such as slice and dice, drill down, and drill through.

#### **Calculated Field**

In a Domain, a field whose value is calculated from a user-written formula that may include any number of fields, operators, and constants. A calculated field is defined in the Domain Designer dialog, and it becomes one of the items to which the Domain's security file and locale bundles can apply.

#### **CRM**

Customer Relationship Management. The practice of managing every facet of a company's interactions with its clientele. CRM applications help businesses track and support their customers.

#### **CrossJoin**

An MDX function that combines two or more dimensions into a single axis (column or row).

#### **Cube**

The basis of most analysis applications, a cube is a data structure that contains three or more dimensions that categorize the cube's quantitative data. When you navigate the data displayed in an analysis view, you are exploring a cube.

#### **Custom Field**

In the Ad Hoc Editor, a field that is created through menu items as a simple function of one or two available fields, including other custom fields. When a custom field becomes too complex or needs to be used in many reports, it is best to define it as a calculated field in a Domain.

#### **Dashboard**

A collection of reports, input controls, graphics, labels, and web content displayed in a single, integrated view. Dashboards often present a high level view of your data, but input controls can parameterize the data to display. For example, you can narrow down the data to a specific date range. Embedded web content, such as other web-based applications or maps, make dashboards more interactive and functional.

#### **Derived Table**

In a Domain, a derived table is defined by an additional query whose result becomes another set of items available in the Domain. For example, with a JDBC data source, you can write an SQL query that includes complex functions for selecting data. You can use the items in a derived table for other operations on the Domain, such as joining tables, defining a calculated field, or filtering. The items in a derived table can also be referenced in the Domain's security file and locale bundles.

#### **Data Policy**

In JasperServer, a setting that determines how JasperServer should process and cache data used by Ad Hoc reports. Select your data policies by clicking **Manage > Ad Hoc Options**.

#### **Data Source**

Defines the connection properties that JasperServer needs to access data. JasperServer transmits queries to data sources and obtains datasets in return for use in filling reports and previewing Ad Hoc reports. JasperServer supports JDBC, JNDI, and Bean data sources; custom data sources can be defined as well.

#### **Dataset**

A collection of data arranged in columns and rows. Datasets are equivalent to relational results sets and the JRDataSource type in JasperReports.

#### **Datatype**

In JasperServer, a datatype is used to characterize a value entered through an input control. A datatype must be of type text, number, date, or date-time. It can include constraints on the value of the input, for example maximum and minimum values. As such, a JasperServer datatype is more structured than a datatype in most programming languages.

#### **Denormalize**

A process for creating table joins that speeds up data retrieval at the cost of having duplicate row values between some columns.

#### **Dice**

An OLAP operation to select columns.

#### **Dimension**

A categorization of the data in a cube. For example, a cube that stores data about sales figures might include dimensions such as time, product, region, and customer's industry.

#### **Domain**

A virtual view of a data source that presents the data in business terms, allows for localization, and provides data-level security. A Domain is not a view of the database in relational terms, but it implements the same functionality within JasperServer. The design of a Domain specifies tables in the database, join clauses, calculated fields, display names, and default properties, all of which define items and sets of items for creating Ad Hoc reports.

#### **Domain Topic**

A Topic that is created from a Domain by the Choose Ad Hoc Data wizard. A Domain Topic is based on the data source and items in a Domain, but it allows further filtering, user input, and selection of items. Unlike a JRXML-based Topic, a Domain Topic can be edited in JasperServer by users with the appropriate permissions.

#### **Drill**

To click on an element of an analysis view to change the data that is displayed:

- Drill down. An OLAP operation that exposes more detailed information down the hierarchy levels by delving deeper into the hierarchy and updating the contents of the navigation table.
- Drill through. An OLAP operation that displays detailed transactional data for a given aggregate measure. Click a fact to open a new table beneath the main navigation table; the new table displays the low-level data that constitutes the data that was clicked.
- Drill up. An OLAP operation for returning the parent hierarchy level to view to summary information.

#### **Eclipse**

An open source Integrated Development Environment (IDE) for Java and other programming languages, such as C/C++.

#### **ETL**

Extract, Transform, Load. A process that retrieves data from transactional systems, and filters and aggregates the data to create a multidimensional database.

#### **Fact**

The specific value or aggregate value of a measure for a particular member of a dimension. Facts are typically numeric.

#### **Field**

A field is equivalent to a column in the relational database model. Fields originate in the structure of the data source, but you may define calculated fields in a Domain or custom fields in the Ad Hoc Editor. Any type of field, along with its display name and default formatting properties, is called an item and may be used in the Ad Hoc editor.

#### **Frame**

A dashboard element that displays reports or custom URLs. Frames can be mapped to input controls if their content can accept parameters.

#### **Group**

In a report, a group is a set of data rows that have an identical value in a designated field.

- In a table, the value appears in a header and footer around the rows of the group, while the other fields appear as columns.
- In a chart, the field chosen to define the group becomes the independent variable on the X axis, while the other fields of each group are used to compute the dependent value on the Y axis.

#### **Hierarchy Level**

In analysis, a member of a dimension containing a group of members.

#### **Input Control**

A button, check box, drop-down list, text field, or calendar icon that allows users to enter a value when running a report or viewing a dashboard that accepts input parameters. For JRXML reports, input controls and their associated datatypes must be defined as repository objects and explicitly associated with the report. For Domain-based reports that prompt for filter values, the input controls are defined internally. When either type of report is used in a dashboard, its input controls are available to be added as special content.

#### **Item**

When designing a Domain or creating a Topic based on a Domain, an item is the representation of a database field or a calculated field along with its display name and formatting properties defined in the Domain. Items can be grouped in sets and are available for use in the creation of Ad Hoc reports.

#### **JavaBean**

A reusable Java component that can be dropped into an application container to provide standard functionality.

#### **JDBC**

Java Database Connectivity. A standard interface that Java applications use to access databases.

#### **JNDI**

Java Naming and Directory Interface. A standard interface that Java applications use to access naming and directory services.

#### **Join Tree**

In Domains, a collection of joined tables from the actual data source. A join is the relational operation that associates the rows of one table with the rows of another table based on a common value in given field of each table. Only the fields in a same join tree or calculated from the fields in a same join tree may appear together in a report.

#### **JPivot**

An open source graphical user interface for OLAP operations. For more information, visit [http://jpivot.sourceforge.net/.](http://jpivot.sourceforge.net/)

#### **MDX**

Multidimensional Expression Language. A language for querying multidimensional objects, such as OLAP (On Line Analytical Processing) cubes, and returning cube data for analytical processing. An MDX query is the query that determines the data displayed in an analysis view.

#### **Measure**

Depending on the context:

- In a report, a formula that calculates the values displayed in a table's columns, a crosstab's data values, or a chart's dependent variable (such as the slices in a pie).
- In an analysis view, a formula that calculates the facts that constitute the quantitative data in a cube.

#### **Mondrian**

A Java-based, open source multidimensional database application.

#### **Mondrian Connection**

An analysis client connection that consists of an analysis schema and a data source used to populate an analysis view.

#### **Mondrian Schema Editor**

An open source Eclipse plugin for creating Mondrian analysis schemas.

#### **Mondrian XMLA Source**

A server-side XMLA source definition of a remote client-side XMLA connection used to populate an analysis view using the XMLA standard.

#### **MySQL**

An open source relational database management system. For information, visit [http://www.mysql.com/.](http://www.mysql.com/)

#### **Navigation Table**

The main table in an analysis view that displays measures and dimensions as columns and rows.

#### **Object**

In JasperServer, anything residing in the repository, such as an image, file, font, data source, topic, domain, report element, saved report, report output, dashboard, or analysis view. The folders that contain repository objects are also objects. Administrators set user and role-based access privileges on repository objects to establish a security policy.

#### **OLAP**

On Line Analytical Processing. Provides multidimensional views of data that help users analyze current and past performance and model future scenarios.

#### **Organization**

A set of users that share resources and repository objects in JasperServer. An organization has its own user accounts, roles, and root folder in the repository to securely isolate it from other organizations that may be hosted on the same instance of JasperServer.

#### **Organization Admin**

Also called the organization administrator. A user in an organization with the privileges to manage the organization's user accounts and roles, repository permissions, and repository content. An organization admin can also create sub-organizations and mange all of their accounts, roles, and repository objects. The default organization admin in each organization is the jasperadmin account.

#### **Outlier**

A fact that seems incongruous when compared to other member's facts. For example, a very low sales figure or a very high number of helpdesk tickets. Such outliers may indicate a problem (or an important achievement) in your business. JasperAnalysis excels at revealing outliers.

#### **Parameter**

Named values that are passed to the engine at report-filling time to control the data returned or the appearance and formatting of the report. A report parameter is defined by its name and type. In JasperServer, parameters can be mapped to input controls that users can interact with.

#### **Pivot**

To rotate a crosstab such that its row groups become columns groups and its column groups become rows. In the Ad Hoc

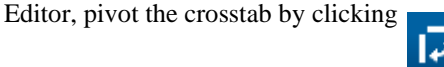

#### **Pivot Table**

A table with two physical dimensions (for example, X and Y axis) for organizing information containing more than two logical dimensions (for example, PRODUCT, CUSTOMER, TIME, and LOCATION), such that each physical dimension is capable of representing one or more logical dimensions, where the values described by the dimensions are aggregated using a function such as SUM.

Pivot tables are used in JasperAnalysis.

#### **Properties**

Settings associated with an object. The settings determine certain features of the object, such as its color and label. Properties are normally editable. In Java, properties can be set in files listing objects and their settings.

#### **Repository**

The tree structure of folders that contain all saved reports, dashboards, analysis views, and resources. Users access the repository through the JasperServer web interface or through iReport. Applications can access the repository through the web service API. Administrators use the import and export utilities to back up the repository contents.

#### **Role**

A security feature of JasperServer. Administrators create named roles, assign them to user accounts, and then set access permissions to repository objects based on those roles. JasperServer also makes certain functionality available to users based on their roles, which determines certain menu options displayed to those users.

#### **Schema**

A logical model that determines how data is stored. For example, the schema in a relational database is a description of the relationships between tables, views, and indexes. In JasperAnalysis, an OLAP schema is the logical model of the data that appears in an analysis view; they are uploaded to the repository as resources. For Domains, schemas are represented in XML design files.

#### **Set**

In Domains and Domain Topics, a named collection of items grouped together for ease of use in the Ad Hoc Editor. A set can be based on the fields in a table or entirely defined by the Domain creator, but all items in a set must originate in the same join tree. The order of items in a set is preserved.

#### **Slice**

An OLAP operation for filtering data rows.

#### **SQL**

Structured Query Language. A standard language used to access and manipulate data and schemas in a relational database.

#### **System Admin**

Also called the system administrator. A user who has unlimited access to manage all organizations, users, roles, repository permissions, and repository objects across the entire JasperServer instance. The system admin can create root-level organizations and manage all server settings. The default system admin is the superuser account.

#### **Topic**

A JRXML file created externally and uploaded to JasperServer as a basis for Ad Hoc reports. Topics are created by business analysts to specify a data source and a list of fields with which business users can create reports in the Ad Hoc Editor. Topics are stored in the Ad Hoc Components folder of the repository and displayed when a user launches the Ad Hoc Editor.

#### **Transactional Data**

Data that describe measurable aspects of an event, such as a retail transaction, relevant to your business. Transactional data are often stored in relational databases, with one row for each event and a table column or field for each measure.

#### **User**

Depending on the context:

- A person who interacts with JasperServer to fulfill a goal. There are generally three categories of users: administrators who install and configure JasperServer, database experts or business analysts who create data sources and Domains, and business users who create and view reports and dashboards.
- A user account created for a specific person or purpose. The account associates the login name with user's full name, password, and email address. Roles are assigned to user accounts to determine access to objects in the repository.

#### **WCF**

Web Component Framework. A low-level GUI component of JPivot. For more information, see [http://jpivot.sourceforge.net/](http://jpivot.sourceforge.net/wcf/index.html) [wcf/index.html.](http://jpivot.sourceforge.net/wcf/index.html)

#### **XML**

eXtensible Markup language. A standard for defining, transferring, and interpreting data for use across any number of XMLenabled applications.

#### **XML/A**

XML for Analysis. An XML standard that uses Simple Object Access protocol (SOAP) to access remote data sources. For more information, see<http://www.xmla.org/>

#### **XML/A Connection**

A type of analysis client connection that consists of Simple Object Access Protocol (SOAP) definitions used to populate an analysis view.